# **Серия дисплеи GFX/XCN**

# РЪКОВОДСТВО ЗА ПОТРЕБИТЕЛЯ

**ЗАБЕЛЕЖКА –** Настоящият документ предоставя данни за дисплеи GFX-350 и XCN-750 (124000-99), GFX-1060 и XCN-1060 (134000-99) и GFX-1260 и XCN-1260 (137000-99). За подробна информация се свържете с упълномощен търговец.

Версия 3.00 Редакция A септември 2022

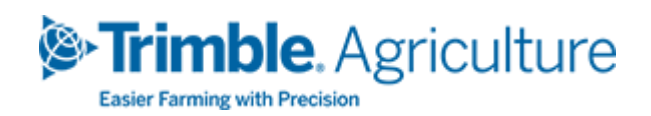

#### Корпоративен офис

10368 Westmoor Drive Westminster, CO 80021 USA

#### Област селско стопанство

Trimble Inc. Trimble Agriculture Division 10368 Westmoor Drive Westminster, CO 80021 USA trimble\_support@trimble.com [www.trimble.com](http://www.trimble.com/)

#### Юридически бележки

© 2022, Trimble Inc. Всички права запазени. Trimble, логото с глобус и триъгълник са търговски марки на Trimble Inc., регистрирани в САЩ и други държави. Precision-IQ и NAV-500 са търговски марки на Trimble Inc.

Всички други търговски марки са притежание на съответните им собственици.

#### Бележка към изданието

Това е септември2022 издание (версия A) на Ръководство за потребителя на серията дисплеи GFX/XCN.

# <span id="page-2-0"></span>**Информация за безопасност**

Винаги спазвайте инструкциите, отбелязани с Предупреждение или Внимание. Информацията, която те предоставят, цели да намали риска от телесни наранявания и/или повреда на имущество. По-конкретно, спазвайте инструкциите за безопасност, представени в следния формат:

**ПРЕДУПРЕЖДЕНИЕ –** Това Ви предупреждава за потенциална опасност за здравето, която ако не бъде избегната, може да причини сериозни наранявания или дори смърт.

**ВНИМАНИЕ–** Това Ви предупреждава за потенциална опасност или рискова практика, която ако не бъде избегната, може да доведе до наранявания или материални щети, или до невъзстановима загуба на данни.

**ЗАБЕЛЕЖКА –** Липсата на конкретно обозначение не означава, че не съществува потенциална опасност.

## <span id="page-2-1"></span>**Предупреждения**

**ПРЕДУПРЕЖДЕНИЕ –** Когато работите по хидравличната система на машината, окачените прикачни инвентари на машината могат да паднат. Ако работите около машината, можете да пострадате сериозно, ако прикачен инвентар падне върху вас. За да избегнете този риск, свалете всички прикачни инвентари от машината на земята, преди да започнете работа.

**ПРЕДУПРЕЖДЕНИЕ –** Ако някой друг опита да задвижи машината, докато работите по или под нея, можете да пострадате сериозно или да получите фатални наранявания. За да избегнете такава вероятност, инсталирайте устройство за блокировка на клемите на акумулатора, за да предотвратите повторно свързване на акумулатора, извадете контактния ключ на машината от гнездото и поставете

табелка "Не използвайте" в кабината.

**ПРЕДУПРЕЖДЕНИЕ –** Селскостопанските химикали могат да представляват сериозен риск за здравето. Ако машината е използвана за обработка със селскостопански химикали, почистете машината с пара, за да отстраните химическите отпадъци от зоните на машината, където ще работите.

**ПРЕДУПРЕЖДЕНИЕ –** Кабините на машините могат да са доста високи. За да избегнете потенциално тежко нараняване поради падане от такава височина, винаги използвайте стъпалата и перилата и се движете с лице към машината, когато влизате или излизате от нея.

**ПРЕДУПРЕЖДЕНИЕ –** Машините трябва да са паркирани на твърда, равна повърхност с блокирани предни и задни колела. Кормилното управление трябва да е подравнено право напред. За съчленени машини трябва да има инсталирана блокировка на съчленяването.

#### <span id="page-3-0"></span>**Внимание**

**ВНИМАНИЕ–** Когато машината е работила, части от нея, вкл. двигателят и ауспухът, може да са изключително горещи и да причинят сериозни изгаряния. За да избегнете изгаряния, оставете частите на машината да се охладят преди да започнете работа по тях.

**ВНИМАНИЕ–** Инсталирането на системата може да изисква контакт с химически вещества, като масло, които могат да причинят отравяне. Измийте старателно ръцете си след приключване на работа по системата.

**ВНИМАНИЕ–** Полюси и клеми на акумулатори и свързани с тях принадлежности може да съдържат олово и оловни съединения, които могат да причинят тежки заболявания. За да избегнете поглъщане на олово, измийте старателно ръцете си след докосване на акумулатора. Погрижете се да избягвате късо съединение между акумулатора и инструменти и/или чрез неправилно свързване на кабели, тъй като това може да причини пожар, изгаряния и повреди.

**ВНИМАНИЕ–** Винаги носете предпазни средства, подходящи за условията на работа и характеристиките на машината. Това включва носене на предпазни очила, когато се използва въздух или вода под налягане, и подходящо защитно облекло при извършването на заваръчни работи. Избягвайте носенето на широки дрехи или бижута, които може да бъдат захванати от машинни части или инструменти.

**ВНИМАНИЕ–** Части от машината може да са под налягане. За да избегнете нараняване от части под налягане, изпуснете изцяло налягането в системите за масло, въздух и вода, преди да пристъпите към разкачване на линии, съединителни елементи или други свързани елементи. За да избегнете пръскане от течности под налягане, дръжте капачките за доливане, отдушниците или връзките на маркучи с парцал, когато ги сваляте. Не проверявайте за хидравлични течове с голи ръце. Вместо това използвайте дъска или картон.

#### **ВНИМАНИЕ–**

Не насочвайте вода под налягане към:

- електрически или електронни компоненти или конектори
- лагери
- хидравлични уплътнения
- горивни инжекционни помпи
- всякакви други чувствителни части или компоненти

Настройте налягането в маркучите на практически приемливо ниско ниво и пръскайте под ъгъл от 45° до 90°. Дръжте дюзата на водоструйката далеч от машината, на препоръчваното от производителя разстояние.

**ВНИМАНИЕ–** За да предотвратите повреда на системата, уверете се, че няма свободни или захванати от механични връзки проводници или маркучи или такива, които са в контакт с нагряващи се части на машината.

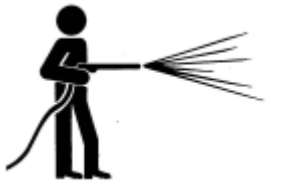

# **Съдържание**

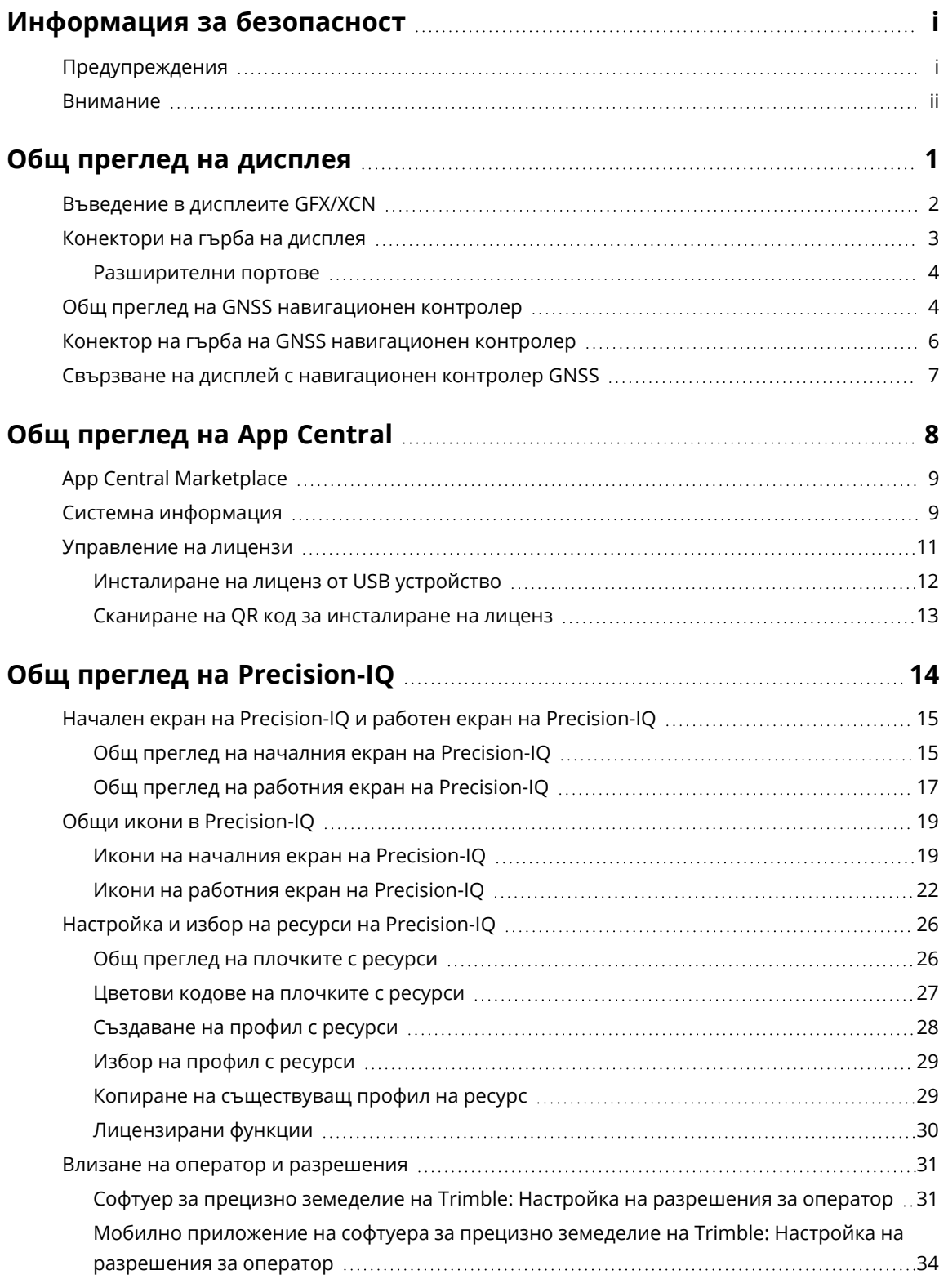

Ръководство за потребителя на серията дисплеи GFX/XCN | **iv**

#### Contents

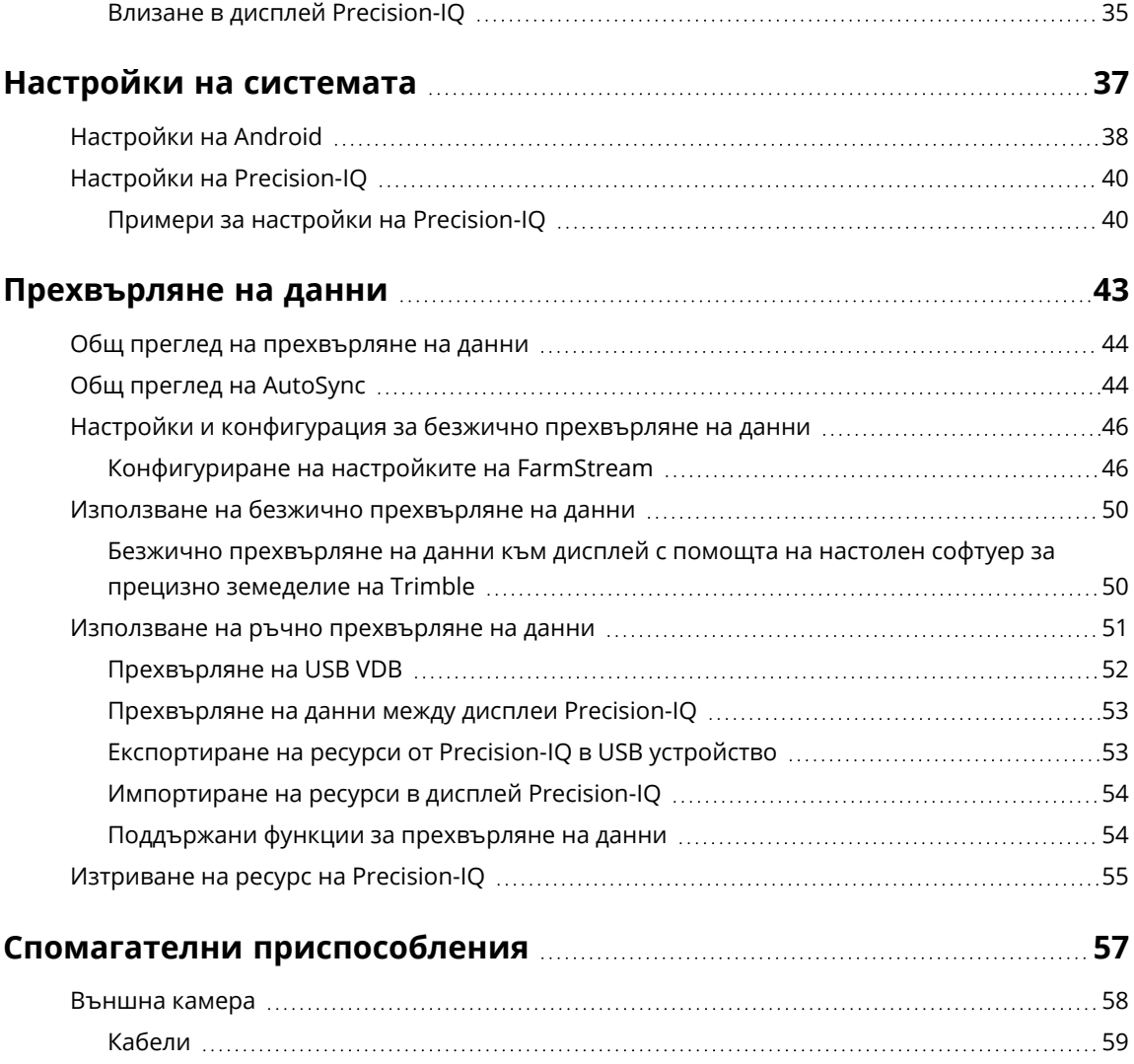

# <span id="page-7-0"></span>**Общ преглед на дисплея**

- **[Въведение](#page-8-0) в дисплеите GFX/XCN**
- × [Конектори](#page-9-0) на гърба на дисплея
- Общ преглед на GNSS [навигационен](#page-10-1) контролер ×
- Конектор на гърба на GNSS [навигационен](#page-12-0) контролер ×.
- Свързване на дисплей с [навигационен](#page-13-0) контролер GNSS

**1**

## <span id="page-8-0"></span>**Въведение в дисплеите GFX/XCN**

Серията дисплеи GFX/XCN са проектирани и разработени за работа в най-тежките земеделски среди. С размери, започващи от 7 инча (17,8 cm) и по-големи, всеки дисплей включва вградена поддръжка за Wi-Fi и Bluetooth® и предоставя на оператора подробен изглед на всяка полева задача.

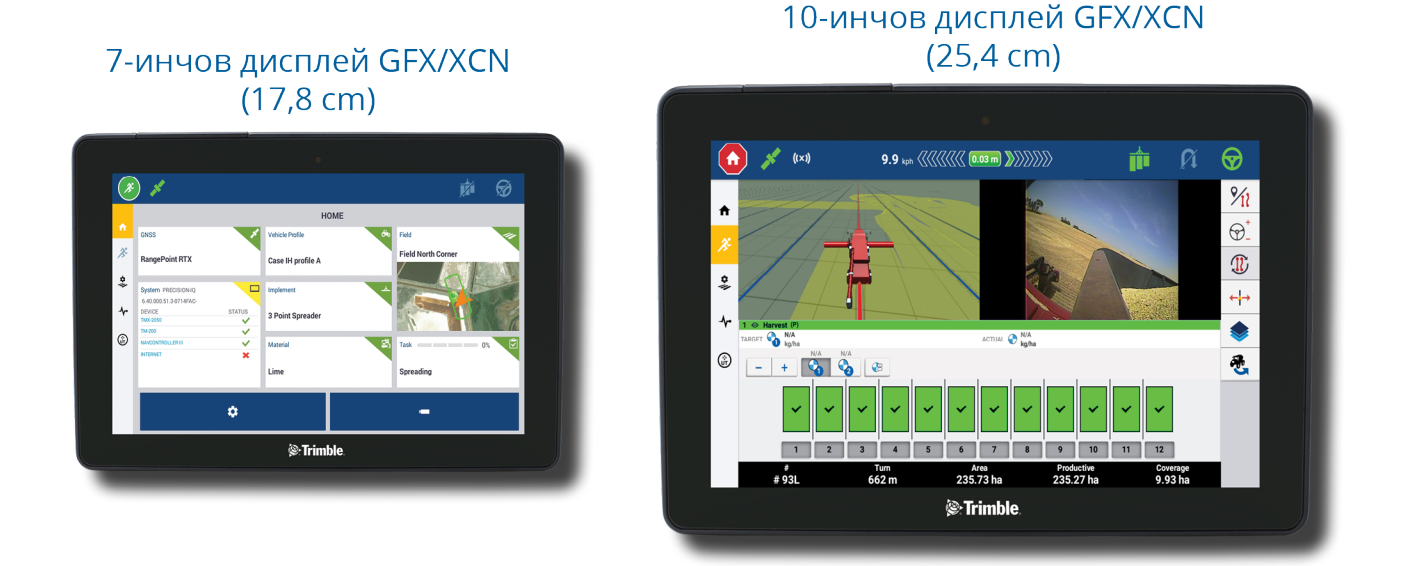

На Ваше разположение е пълно решение за прецизно земеделие с навигационен контролер NAV-900 или NAV-500™ GNSS!

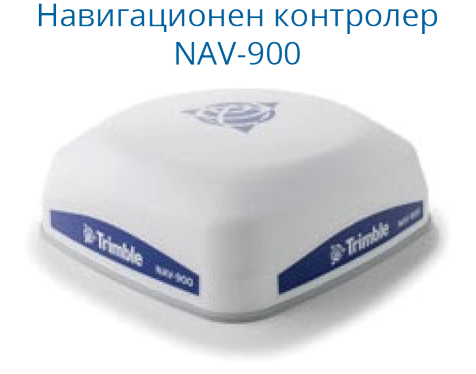

Навигационен контролер **NAV-500** 

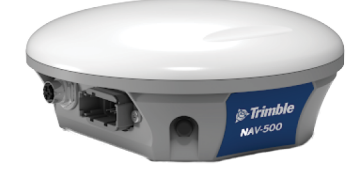

# <span id="page-9-0"></span>**Конектори на гърба на дисплея**

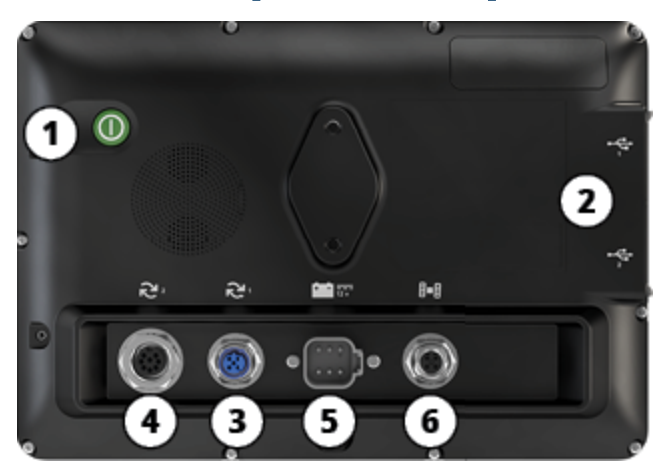

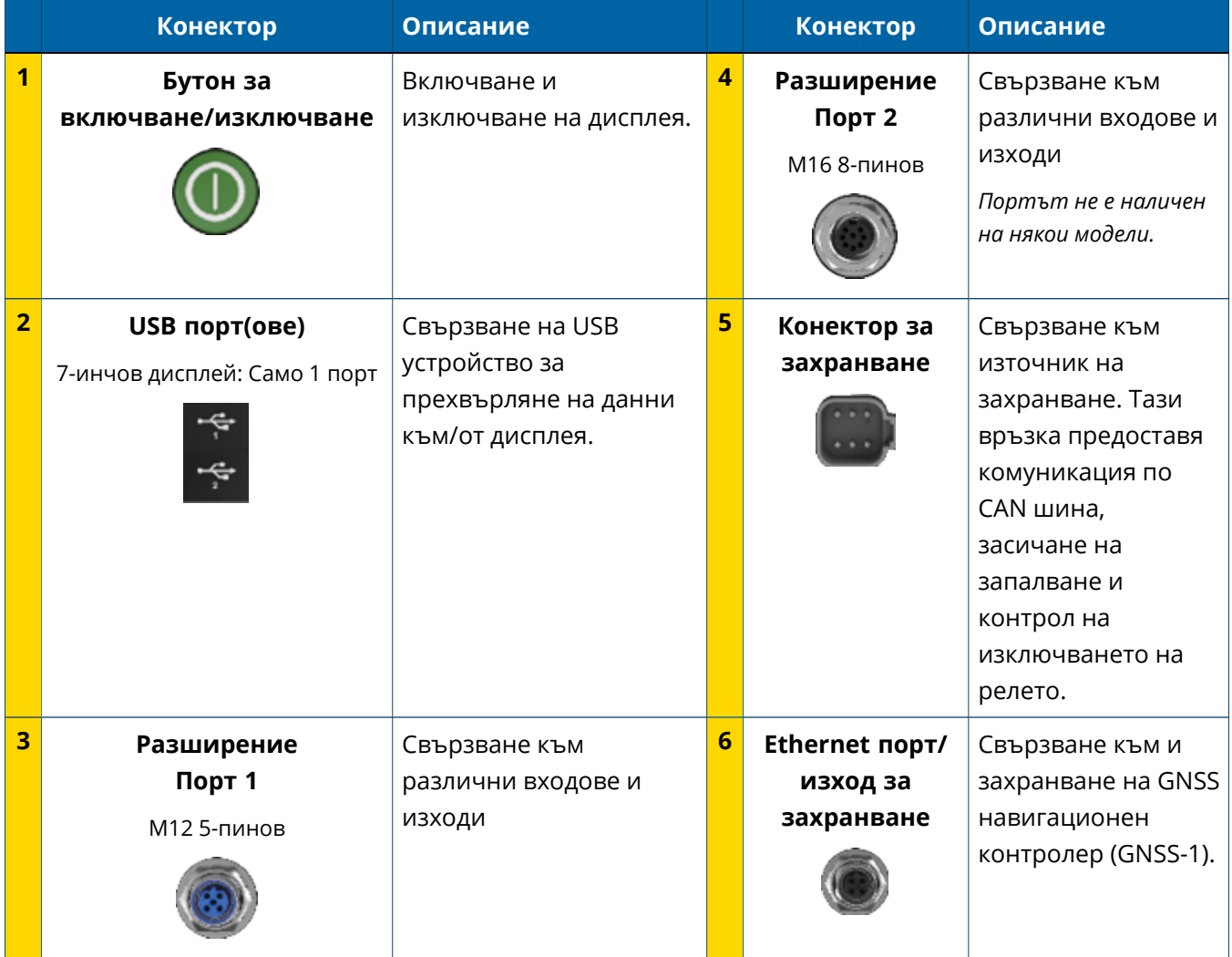

#### <span id="page-10-0"></span>Разширителни портове

Всички дисплеи включват поне един 5-пинов разширителен порт. Този порт с подходящо окабеляване може да се използва за свързване на аналогова селскостопанска камера (за видео PAL или NTSC).

#### **Аналогова селскостопанска камера**

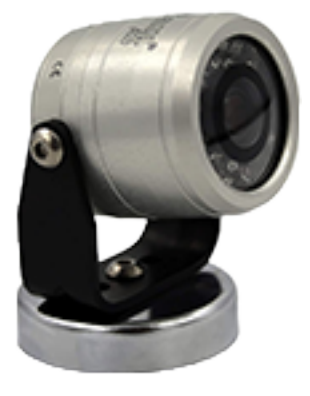

**ЗАБЕЛЕЖКА –** Необходими са допълнителни свързващи кабели.

10-инчовите и 12-инчовите дисплеи се предлагат с допълнителен 8 пинов разширителен порт.

#### **5-пинов разширителен порт**

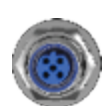

**8-пинов разширителен порт**

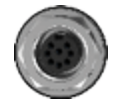

<span id="page-10-1"></span>**ВНИМАНИЕ–** Преди свързване с външно устройство проверете съвместимостта на конектора.

# **Общ преглед на GNSS навигационен контролер**

Серия дисплеи GFX/XCN поддържа както навигационен контролер NAV-500™, така и NAV-900.

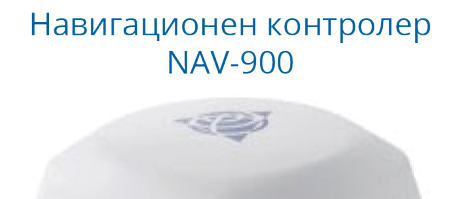

Навигационен контролер **NAV-500** 

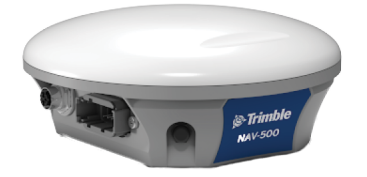

Навигационен контролер **NAV-500** (изглед отзад)

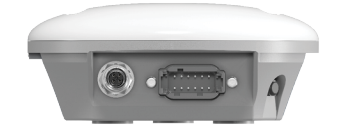

Навигационен контролер **NAV-900** (изглед отзад)

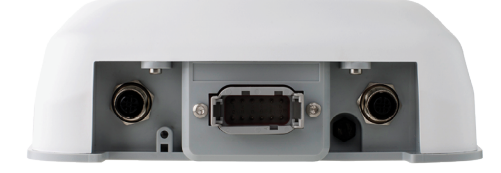

# <span id="page-12-0"></span>**Конектор на гърба на GNSS навигационен контролер**

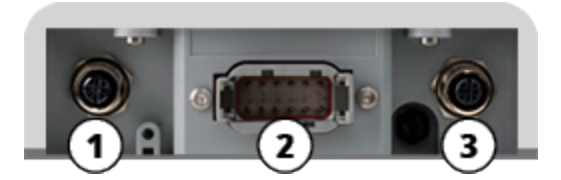

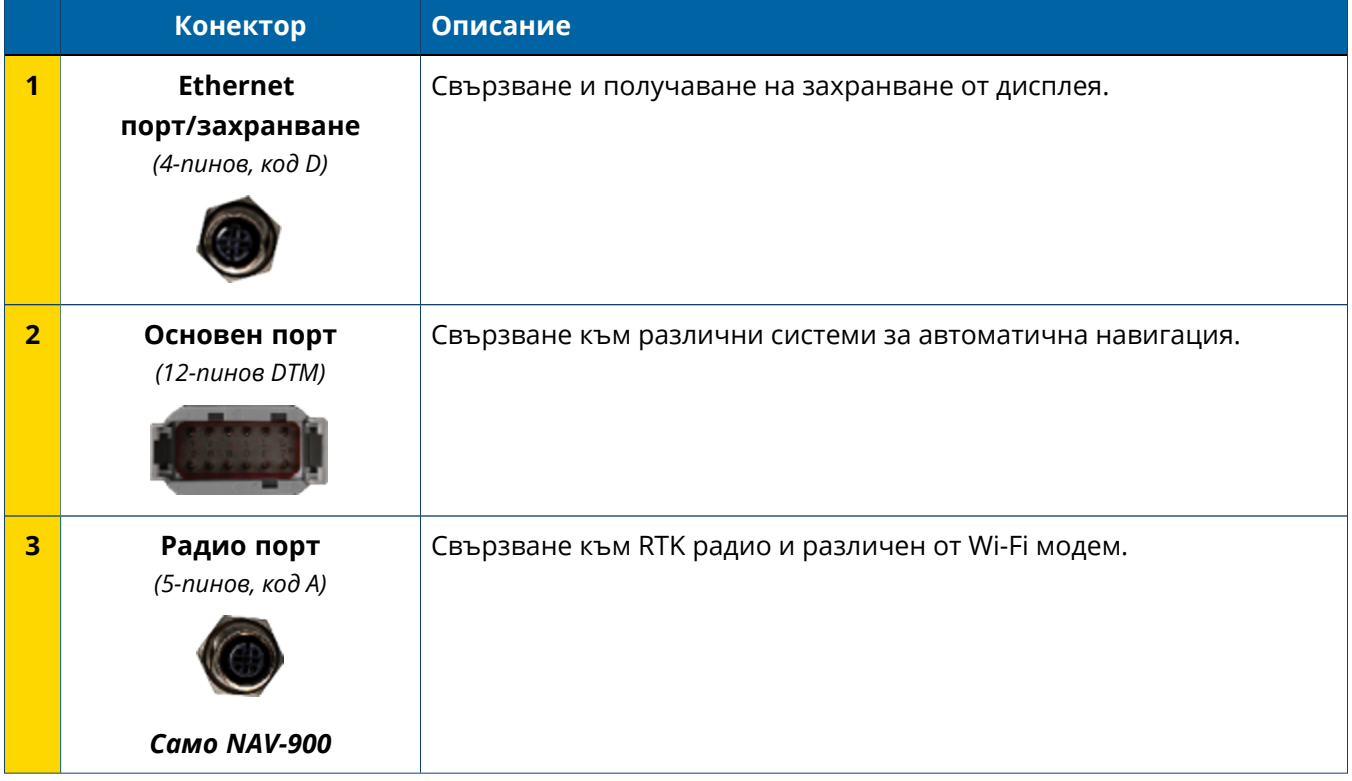

Ръководство за потребителя на серията дисплеи GFX/XCN | **6**

# <span id="page-13-0"></span>**Свързване на дисплей с навигационен контролер GNSS**

**ВНИМАНИЕ–** Някои конектори може да изглеждат подобни, но са различно кодирани, за да се осигури правилно пасване на компонентите. Преди свързване проверете дали използвате правилния кабел и не прилагайте прекомерна сила, за да не повредите уреда.

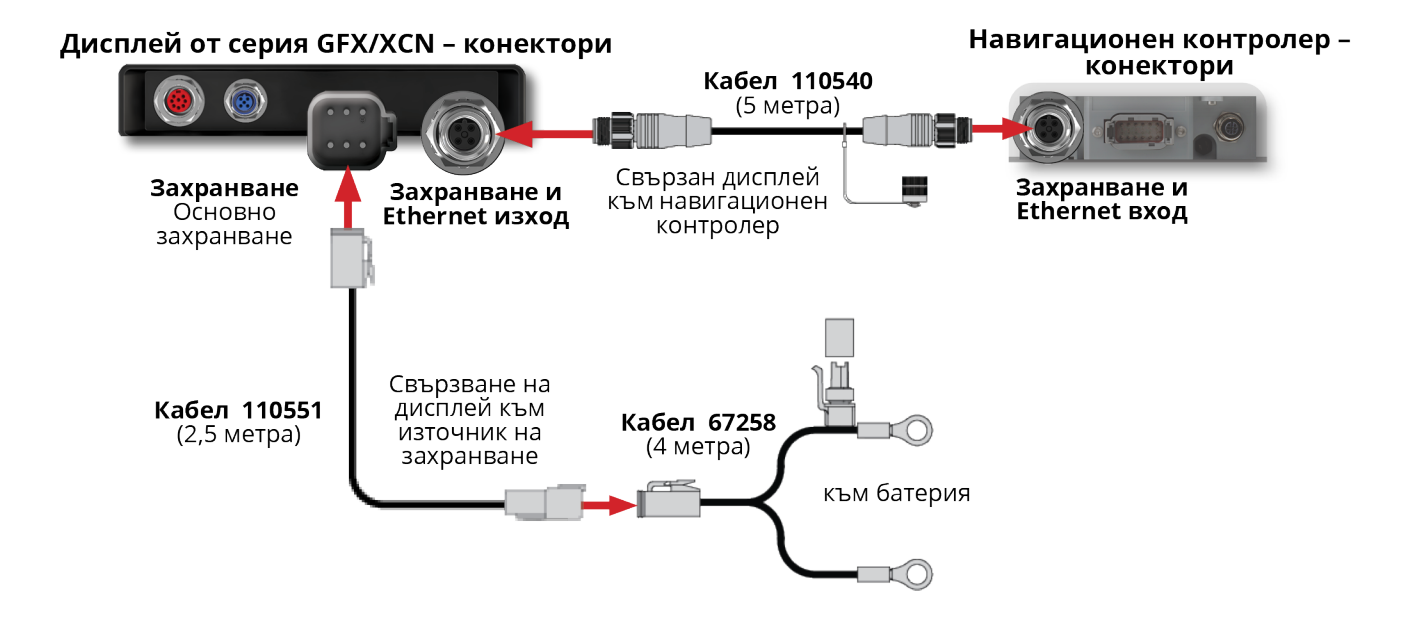

# <span id="page-14-0"></span>**Общ преглед на App Central**

- **App Central [Marketplace](#page-15-0)**
- Системна [информация](#page-15-1)
- [Управление](#page-17-0) на лицензи

От екрана за стартиране натиснете иконата **App Central**, за да отворите App Central Marketplace:

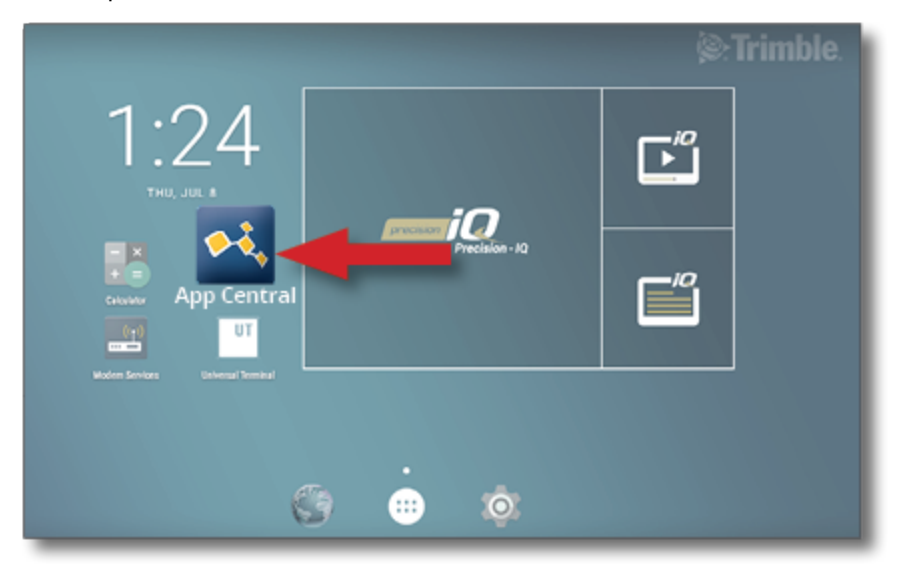

**ЗАБЕЛЕЖКА –** Ако иконата App Central не е на екрана за стартиране, намерете я в **All Apps (Всички приложения)** на Android. Докоснете и дръпнете иконата **App Central** на екрана за стартиране.

## <span id="page-15-0"></span>**App Central Marketplace**

App Central включва редица изпитани приложения на трети страни, които може да са полезни за Вашето стопанство. От екрана за стартиране натиснете иконата **App Central**, за да отворите App Central Marketplace:

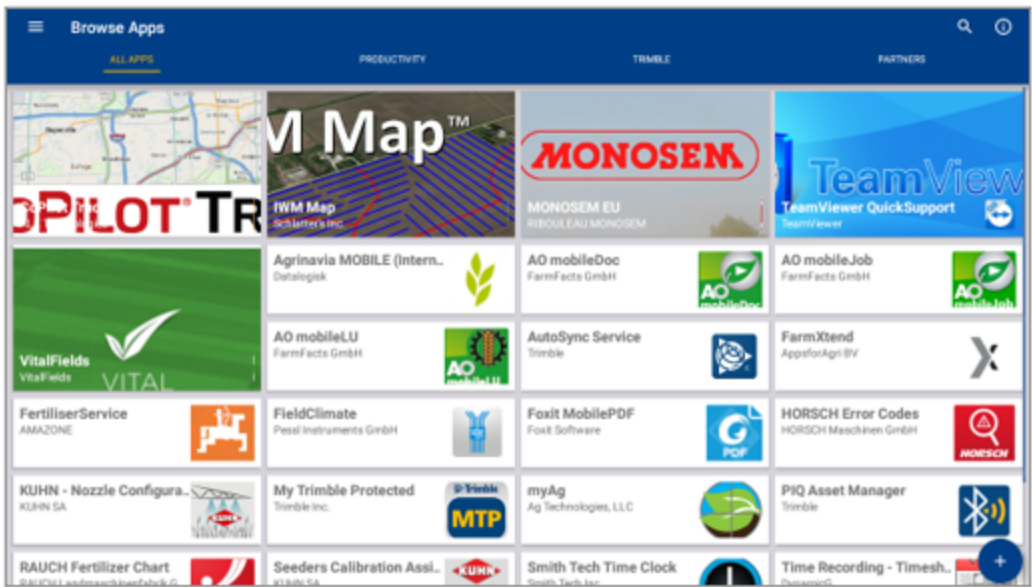

- <sup>l</sup> **Browse Apps (Преглед на приложения):** показва се, когато има връзка с интернет.
- <sup>l</sup> **My Apps (Моите приложения):** показва се, когато няма връзка с интернет.

<span id="page-15-1"></span>Елемент от менюто позволява да избирате между "Моите приложения" и "Преглед на приложения".

## **Системна информация**

Докоснете иконата **System Information (Системна информация)**, за да видите подробна информация за дисплея, включително производител, сериен номер и версия на инсталирания фърмуер:

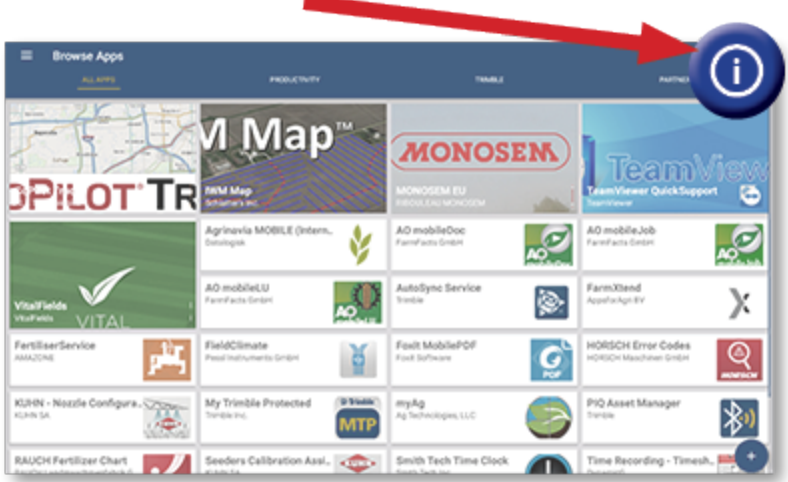

-

## <span id="page-17-0"></span>**Управление на лицензи**

Всеки закупен, изтеглен и инсталиран лиценз на дисплея или GNSS контролер се управлява чрез App Central. Докоснете иконата на менюто с хамбургер, за да отворите менюто App Central:

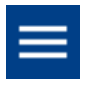

Изберете **Licenses (Лицензи)** и устройството, което искате да видите, за да прегледате активните лицензи, да видите началната/крайната дати на лиценза и ръчно да кандидатствате за лиценз:

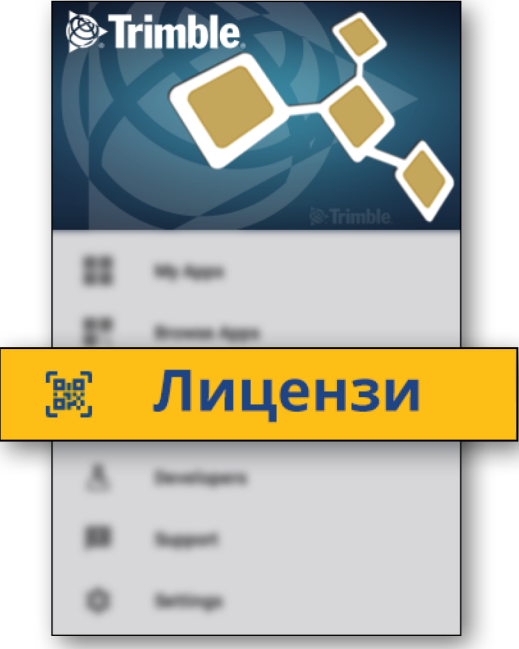

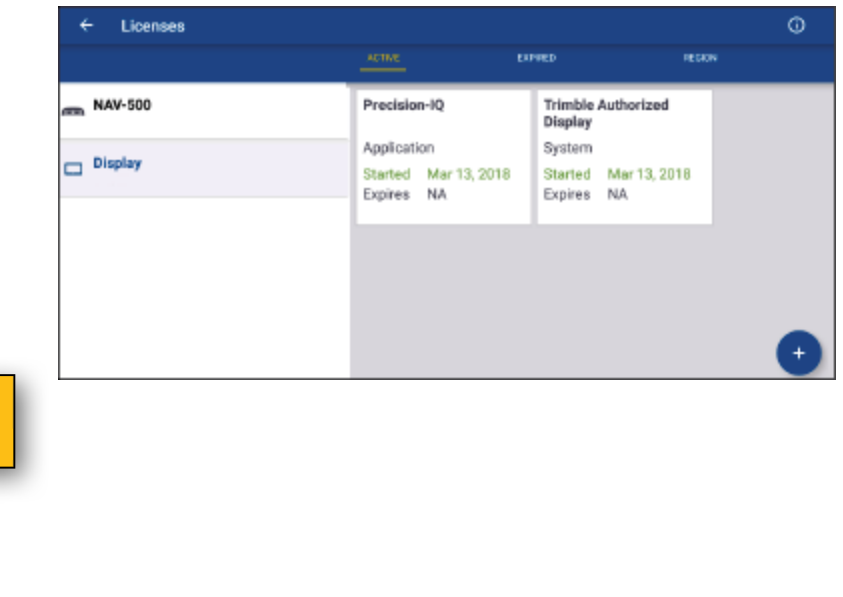

В зависимост от променящите се изисквания, можете да добавяте характеристики и функции към Precision-IQ. Тук се показва всеки приложен лиценз:

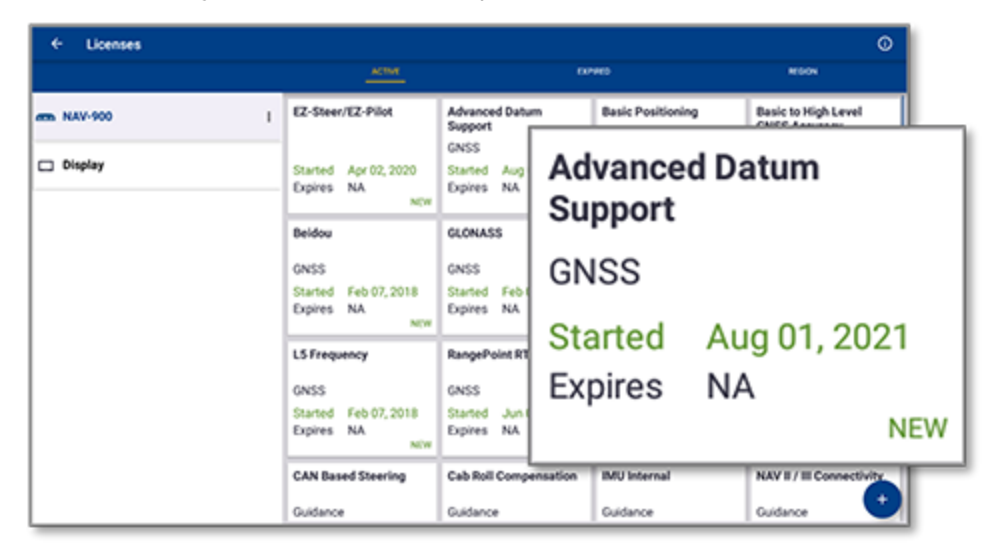

<span id="page-18-0"></span>**ЗАБЕЛЕЖКА –** Свържете се с упълномощен търговец за нови функции, които може да се предлагат за Вашия дисплей.

## Инсталиране на лиценз от USB устройство

1. На екрана на App Central докоснете иконата **Add (Добавяне)** в долния десен ъгъл:

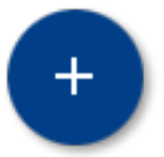

2. Натиснете елемента **Install from USB (Инсталиране от USB)**:

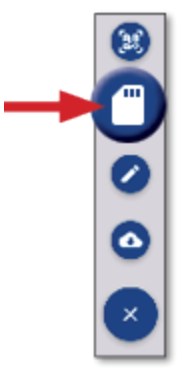

3. В изскачащия прозорец за USB устройството натиснете файла с лиценза, който искате да инсталирате. Лицензът ще се инсталира автоматично.

**ЗАБЕЛЕЖКА –** Ако лицензът не се инсталира в App Central Licensing; проверете серийния номер на дисплея и името на файла на избрания лиценз, за да се уверите, че е избран правилният файл **Serial\_Number.license**.

### <span id="page-19-0"></span>Сканиране на QR код за инсталиране на лиценз

Лицензите могат да се инсталират чрез сканиране на QR код като алтернатива на зареждане на файл от външна памет за съвместимите дисплеи.

1. На екрана на App Central докоснете иконата **Add (Добавяне)** в долния десен ъгъл:

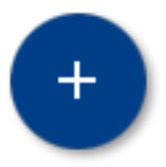

2. Докоснете елемента **Scan QR Code (Сканиране на QR код)** и го насочете към камерата на дисплея при QR кода:

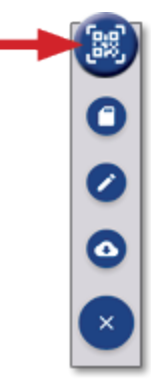

**ЗАБЕЛЕЖКА –** Дисплеите GFX-350/XCN-750 не включват камера. Инсталирането на лиценз чрез сканиране на QR код не е налично на тези дисплеи.

- За сканиране на повече от един QR код, докоснете $\equiv$ +
- Когато приключите със сканирането, докоснете $\equiv \blacktriangledown$

# <span id="page-20-0"></span>**Общ преглед на Precision-IQ**

- **-** Начален екран на [Precision-IQ](#page-21-0) и работен екран на Precision-IQ
- Общи икони в [Precision-IQ](#page-25-0)
- **Настройка и избор на ресурси на [Precision-IQ](#page-32-0)**
- Влизане на оператор и [разрешения](#page-37-0)

Обработката на парцели с Trimble® Precision-IQ™ поддържаните дисплеи е лесна за употреба съвременна система за управление на парцели. От екрана за стартиране натиснете графичния компонент **Precision-IQ**, за да стартирате приложението:

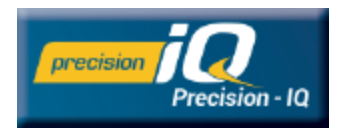

# <span id="page-21-0"></span>**Начален екран на Precision-IQ и работен екран на Precision-IQ**

По-голяма част от работата на полето се изпълнява чрез началния екран на Precision-IQ и работния екран на Precision-IQ. Този раздел предоставя общ преглед на това, което се очаква да видите на тези два екрана.

<span id="page-21-1"></span>**ЗАБЕЛЕЖКА –** Работният екран автоматично ще се актуализира със съответните икони и функции с прилагането на нови лицензи.

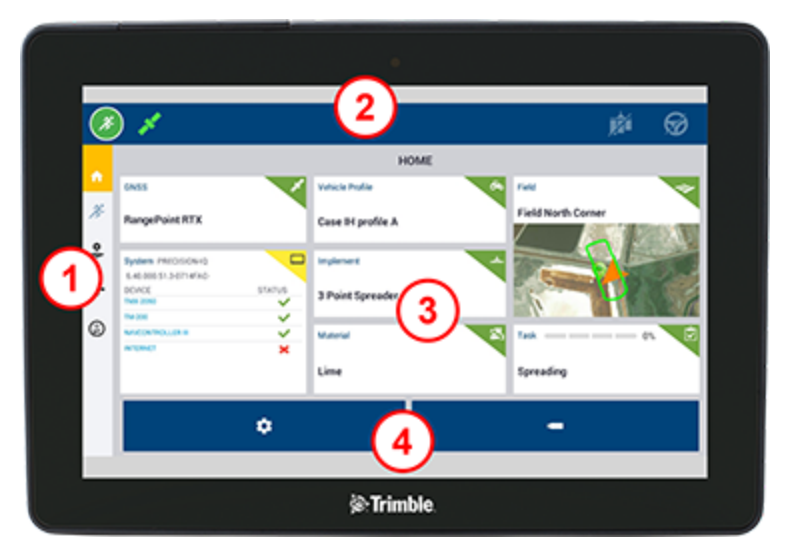

### Общ преглед на началния екран на Precision-IQ

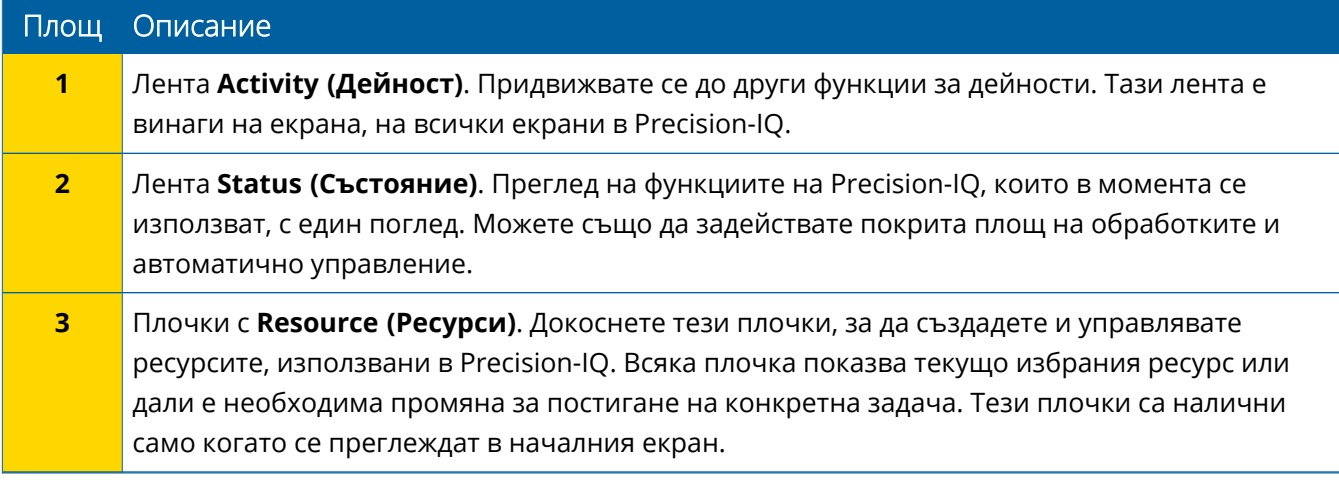

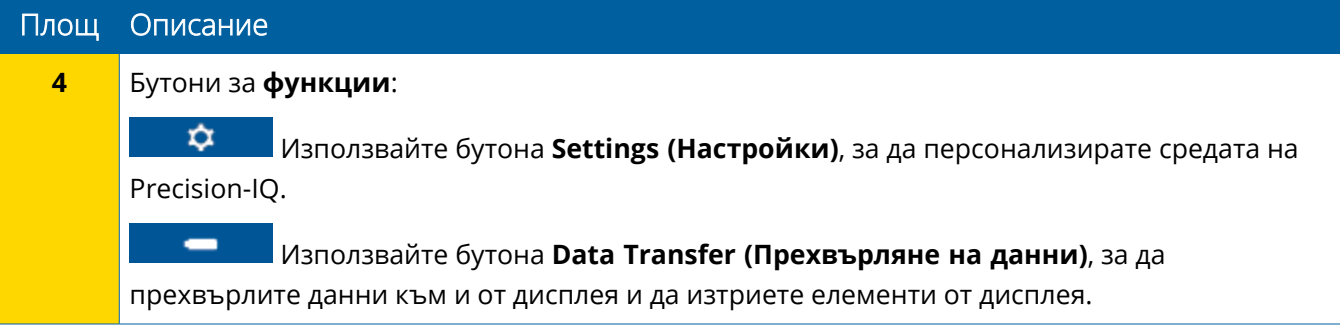

## <span id="page-23-0"></span>Общ преглед на работния екран на Precision-IQ

Работният екран показва дейността по работата, извършвана на полето.

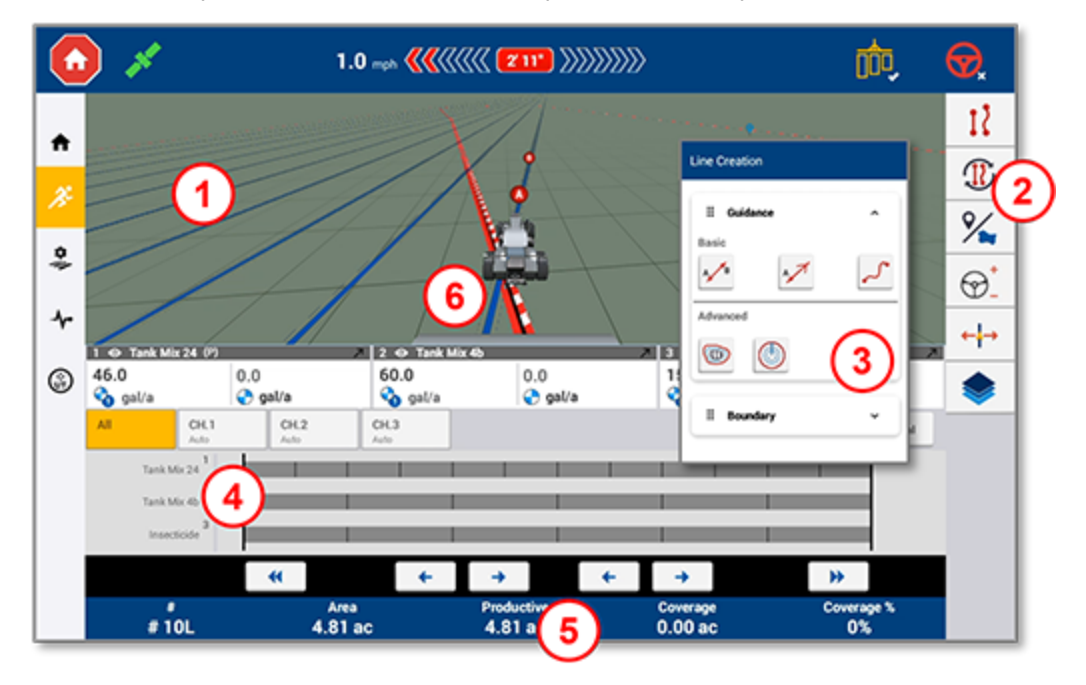

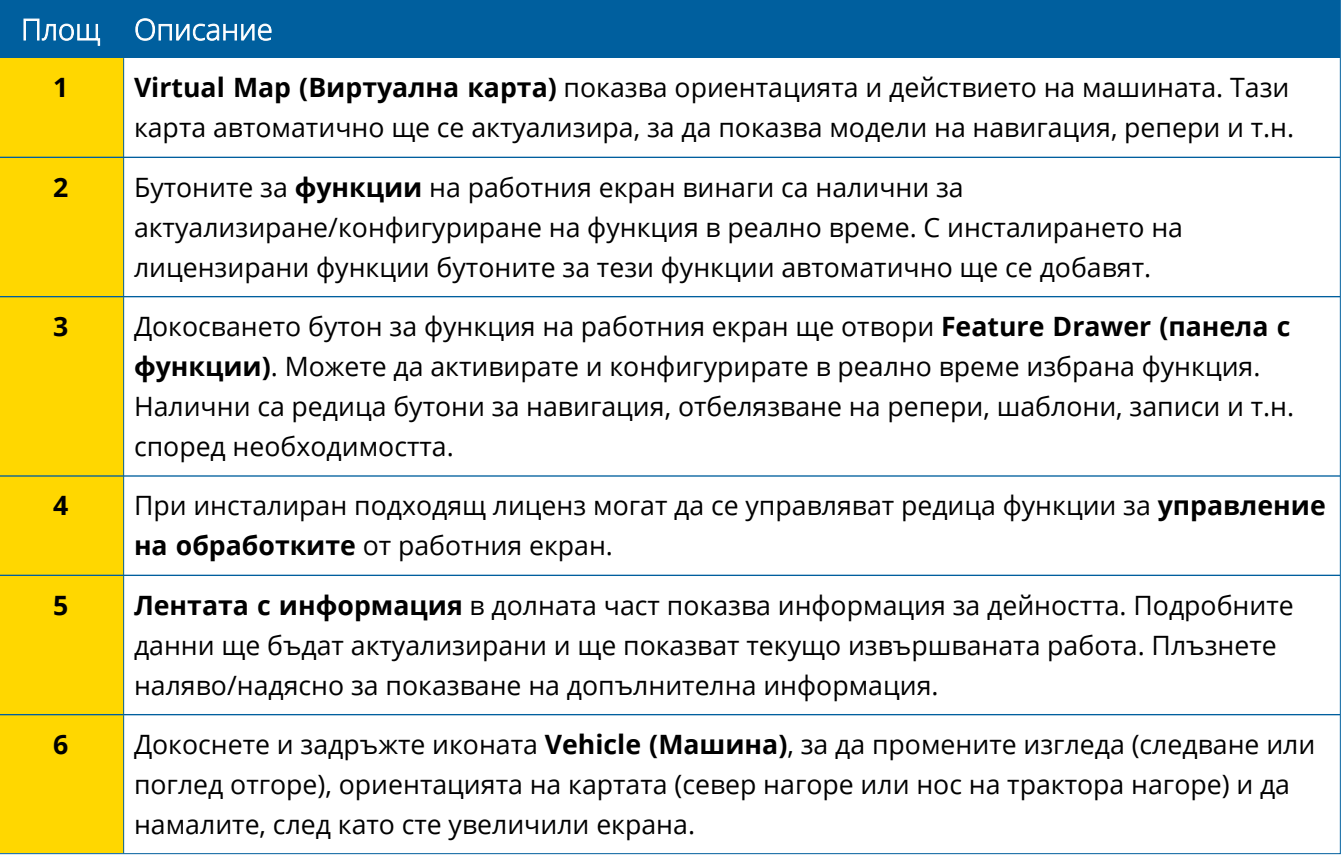

#### *Изгледи от работния екран*

Работният екран е разделен на виртуални квадранти. Можете да изберете колко подробни да са и върху кой да се фокусирате, както в този пример:

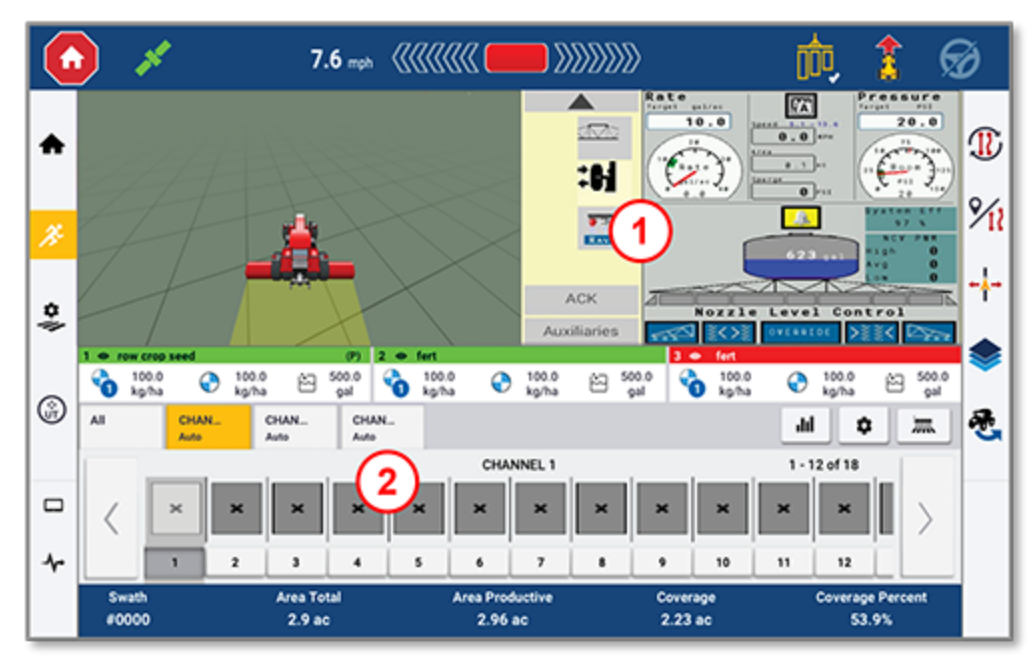

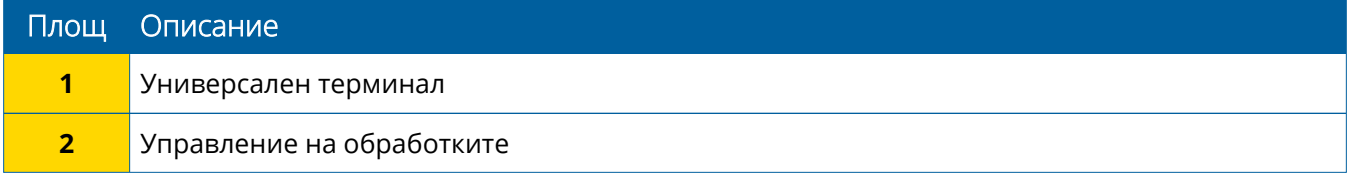

Иконите **Collapse/Expand (Свиване/разширяване)** ще превключват изгледа от цял екран на базов размер и обратно.

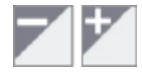

**Swap (Размяна):** Някои квадранти могат да показва повече от един изглед. Ако виждате тази икона в горния десен ъгъл на квадранта, натиснете и задръжте, за да превключите между изгледите:

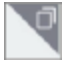

**ЗАБЕЛЕЖКА –** Наличието на Universal Terminal (UT) или квадранти за управление на обработките: се показва в зависимост от инвентара, който сте избрали. Когато е избран инвентар, който е настроен от началния екран да управлява с Field-IQ или ISOBUS, тези квадранти ще се покажат автоматично.

#### *Персонализиране на функциите на работния екран*

Докоснете бутон за функция, за да се отвори панел, в който можете да конфигурирате или промените в движение настройките за тази функция.

Например докоснете бутона **Line Feature (Функции за линия)**, за да отворите панела "Създаване на линия". Оттук можете да запишете навигационна линия, точка за спирала, граница и още:

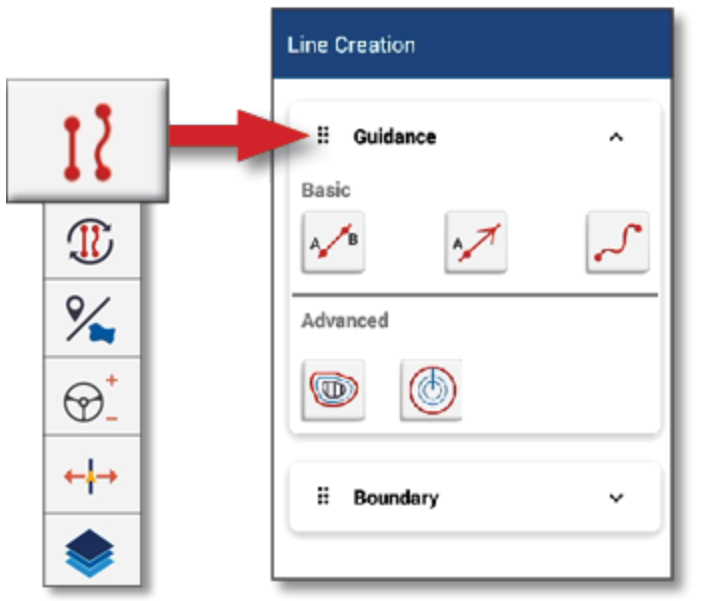

## <span id="page-25-0"></span>**Общи икони в Precision-IQ**

Потребителският интерфейс Precision-IQ включва икони и бутони, използвани за активиране и конфигуриране на редица функции и дейности в приложението. За подробна информация относно конфигурирането и избора на ресурси на Precision-IQ се свържете с Вашия упълномощен търговец на Trimble.

## <span id="page-25-1"></span>Икони на началния екран на Precision-IQ

#### *Икони на лентата за дейност*

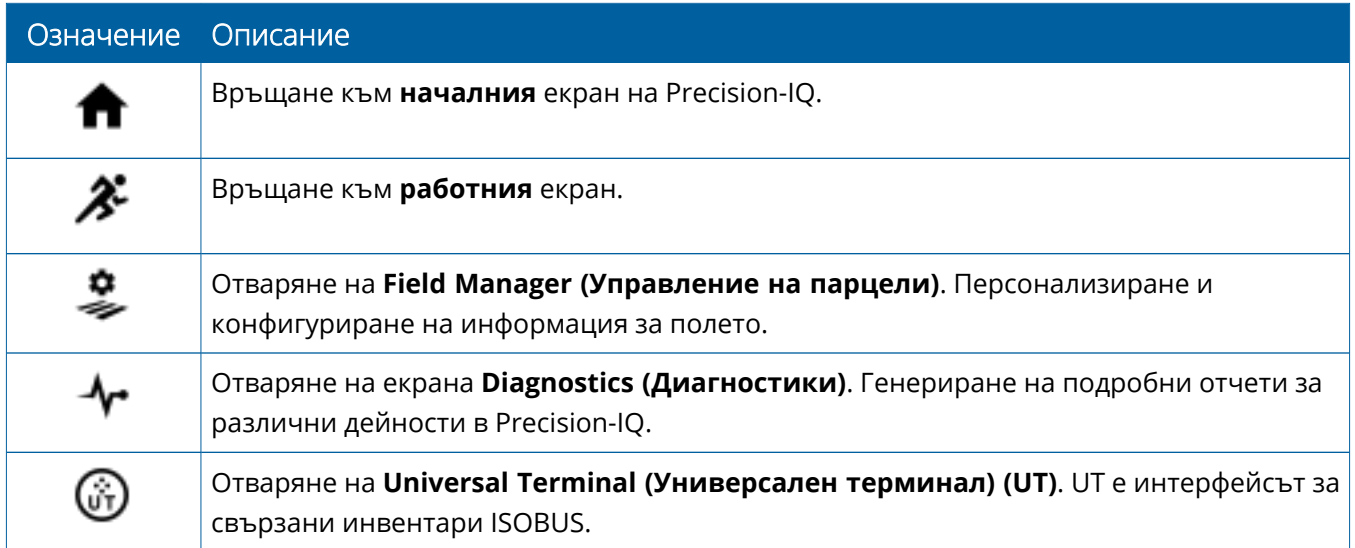

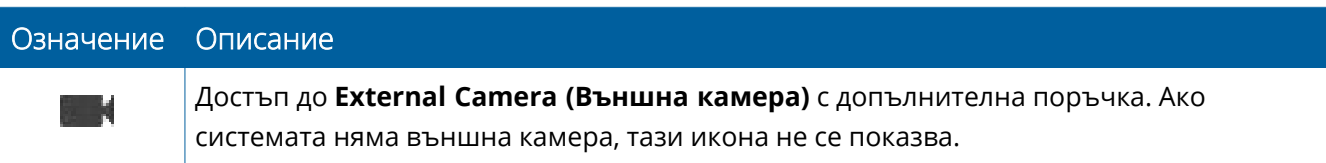

#### *Функционални бутони*

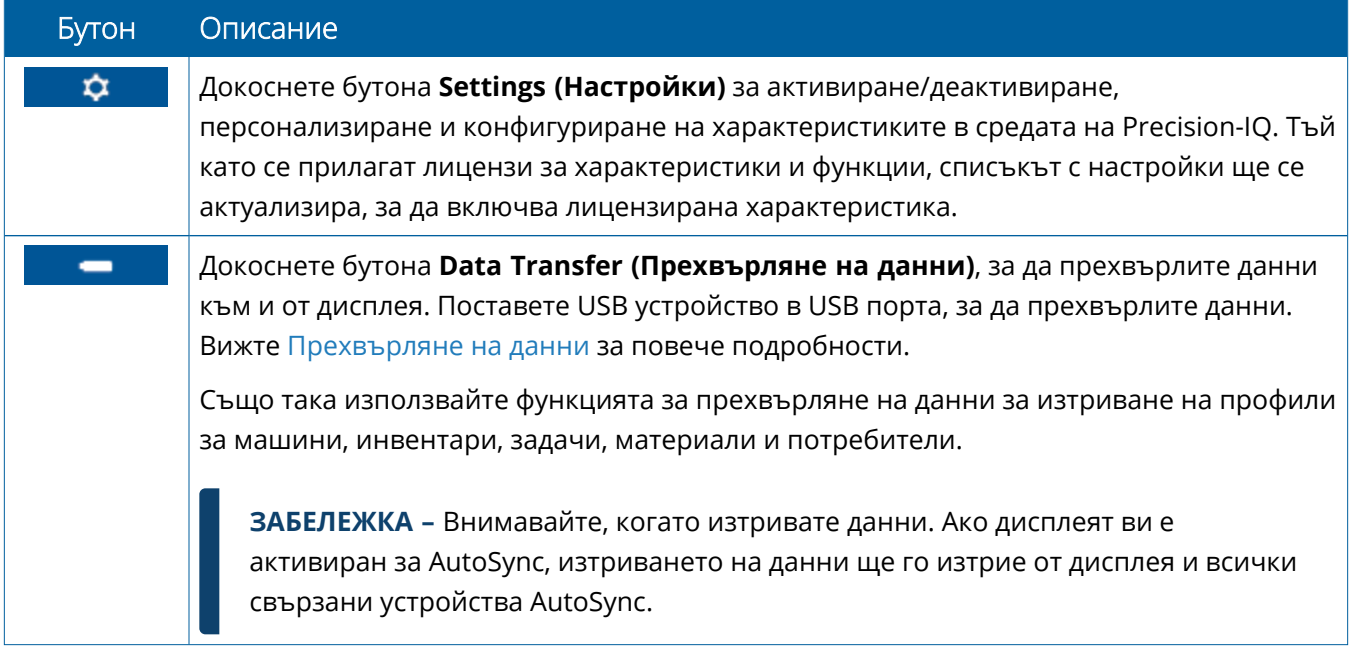

#### *Икони от лентата за състояние*

Иконите в лентата на състоянието ще се променят, за да отразят текущата дейност, която се извършва в Precision-IQ:

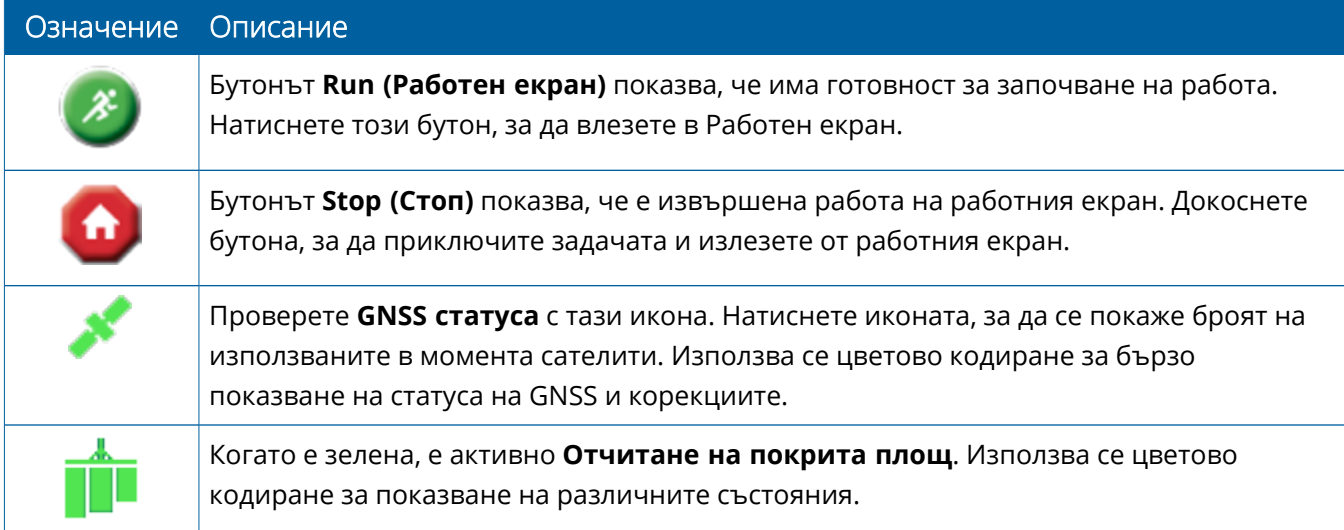

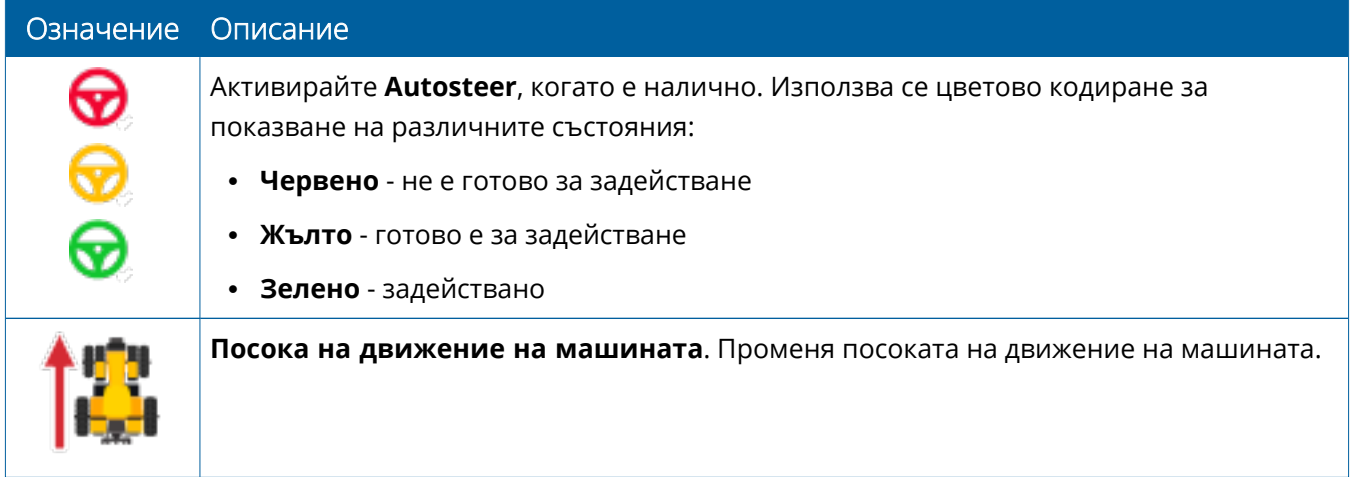

## <span id="page-28-0"></span>Икони на работния екран на Precision-IQ

**ВНИМАНИЕ–** Внимавайте, когато настройвате тези подробни данни. Стойностите, които задавате в тези стъпки, са от критично значение за ефективността на системата на полето и целостта на данните по време на изпълнение на операции.

#### *Бутони за характеристика на работния екран*

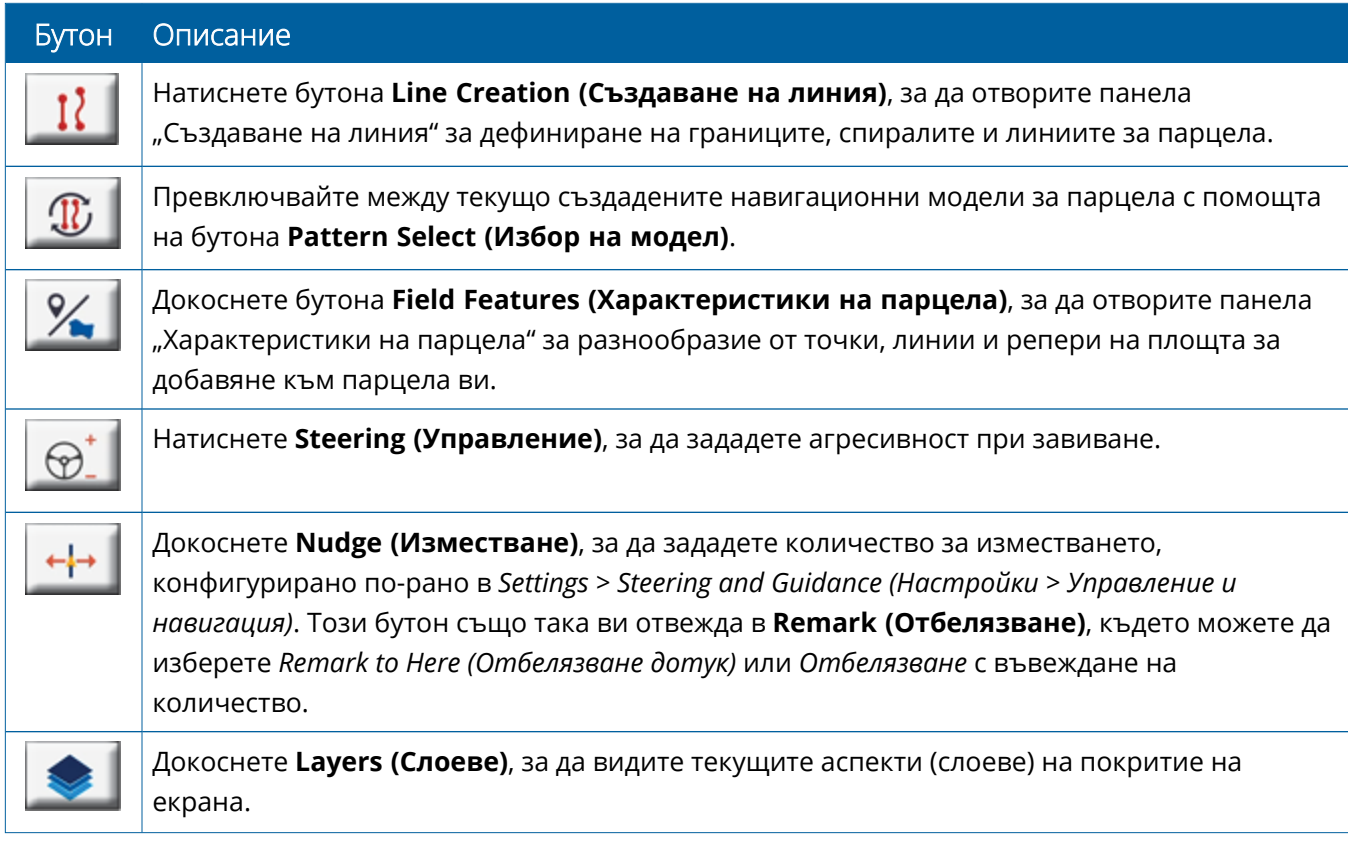

#### *Икони за модел на навигация*

На работния екран можете да дефинирате границите, моделите на навигация и броя репери.

Натиснете бутона **Line Creation (Създаване на линия)**, за да дефинирате границите, спиралите и линиите за парцела:

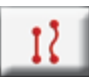

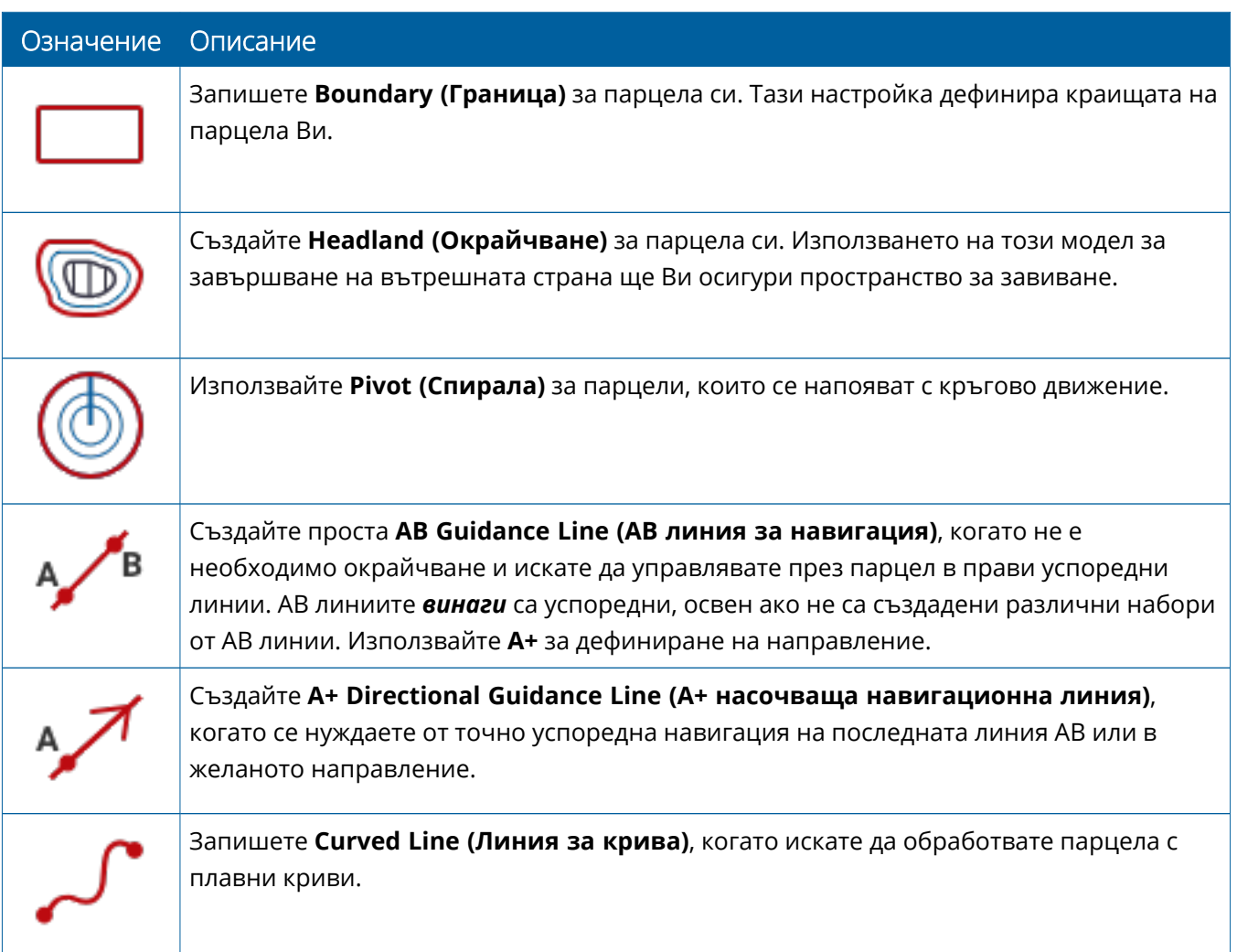

#### *Икони за репери*

На работния екран можете да дефинирате различни репери за точки, линии или площи.

Натиснете бутона **Field Features (Характеристики на парцела)**, за да ги дефинирате за парцела си:

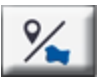

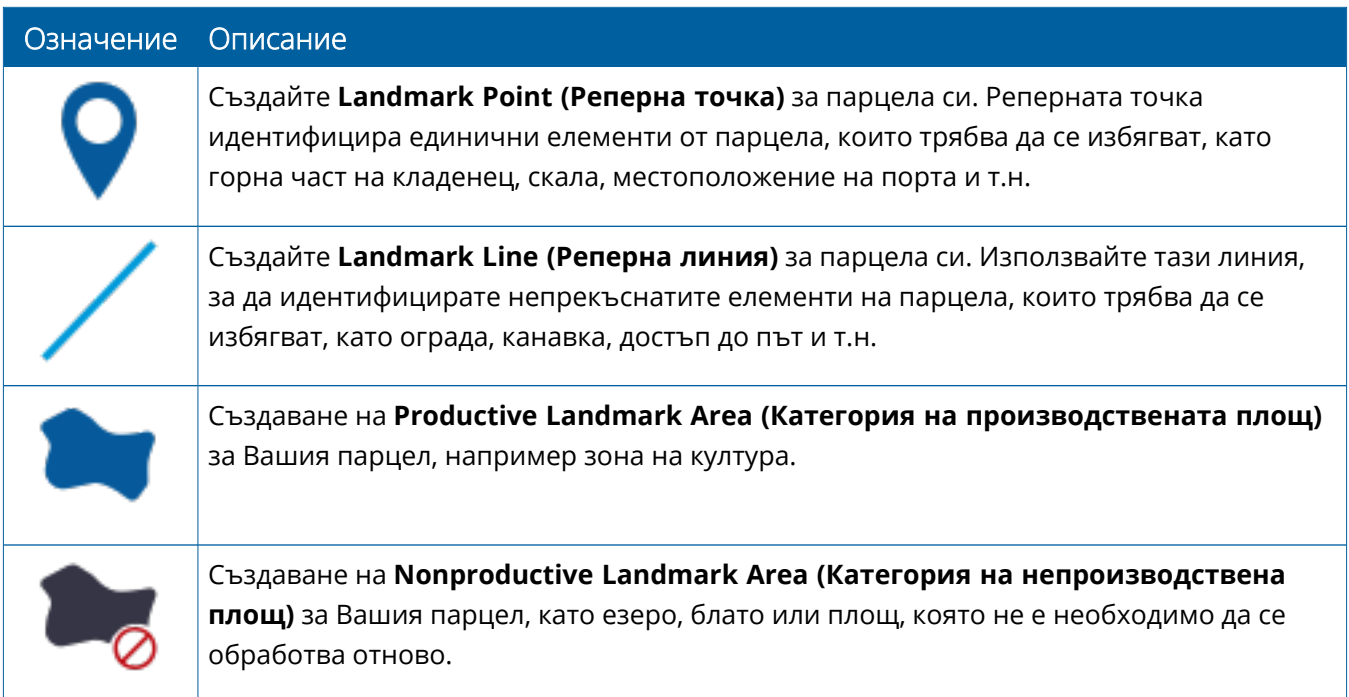

#### *Бутони за запис*

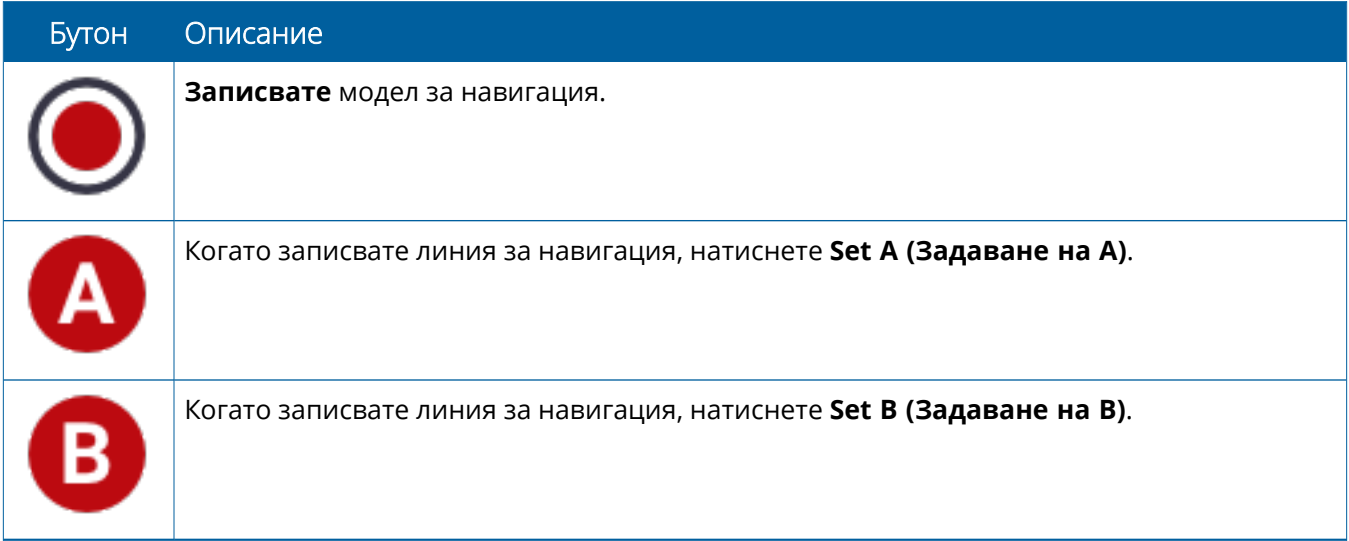

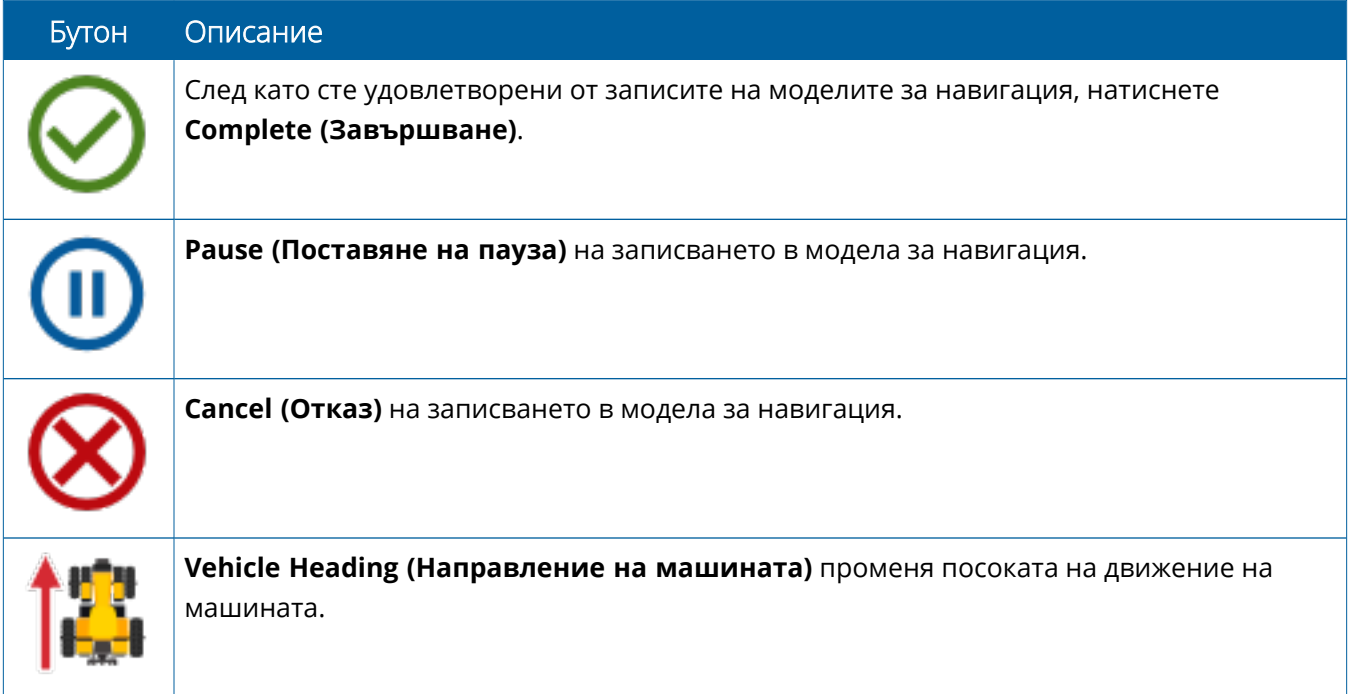

## <span id="page-32-0"></span>**Настройка и избор на ресурси на Precision-IQ**

Началният екран на Precision-IQ съдържа ресурси, които ще използвате, когато извършвате работа на полето. Докоснете плочка на ресурс и изберете профил за задачата, която искате да изпълните.

**ВНИМАНИЕ–** Внимавайте, когато настройвате тези подробни данни. Стойностите, които задавате в тези стъпки, са от критично значение за ефективността на системата на полето и целостта на данните по време на изпълнение на операции.

### <span id="page-32-1"></span>Общ преглед на плочките с ресурси

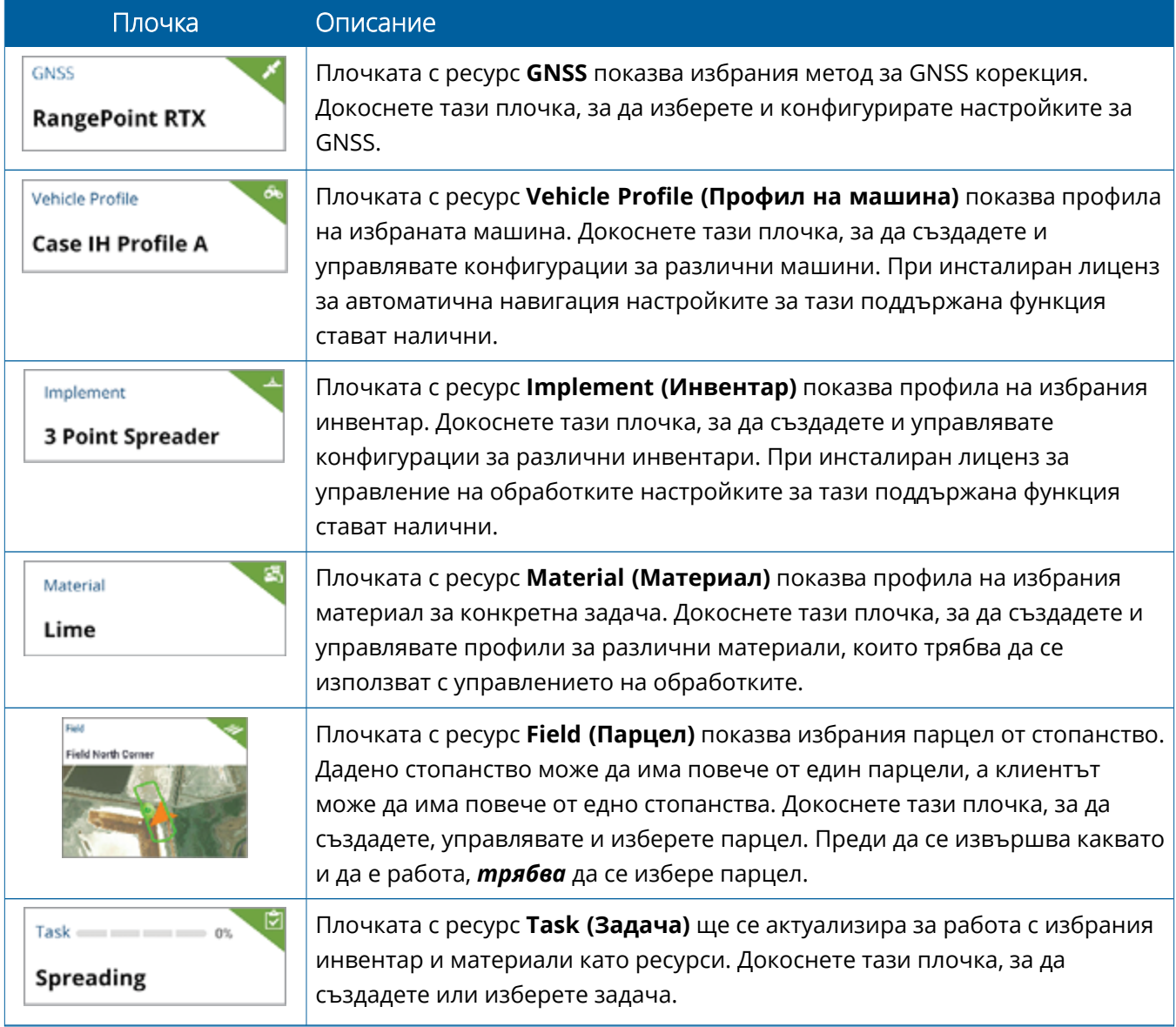

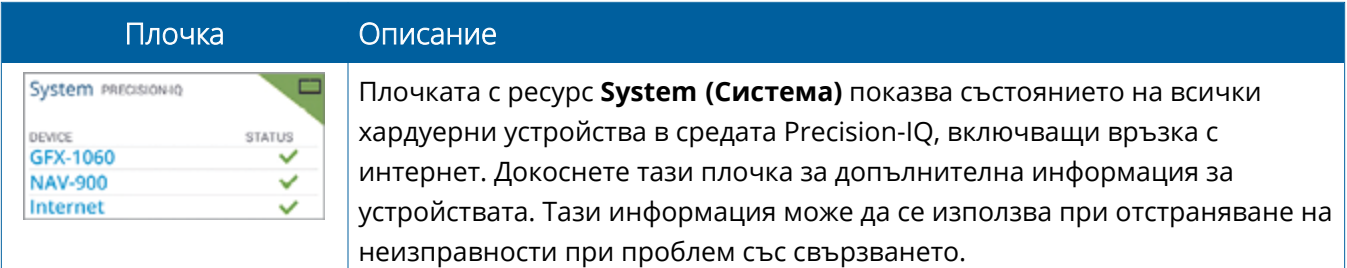

<span id="page-33-0"></span>**ЗАБЕЛЕЖКА –** За подробни данни за конфигуриране на ресурси на Precision-IQ се свържете с упълномощен търговец на Trimble.

## Цветови кодове на плочките с ресурси

Всяка плочка с ресурси е цветово кодирана, за да ви покаже бързо статуса на всеки ресурс:

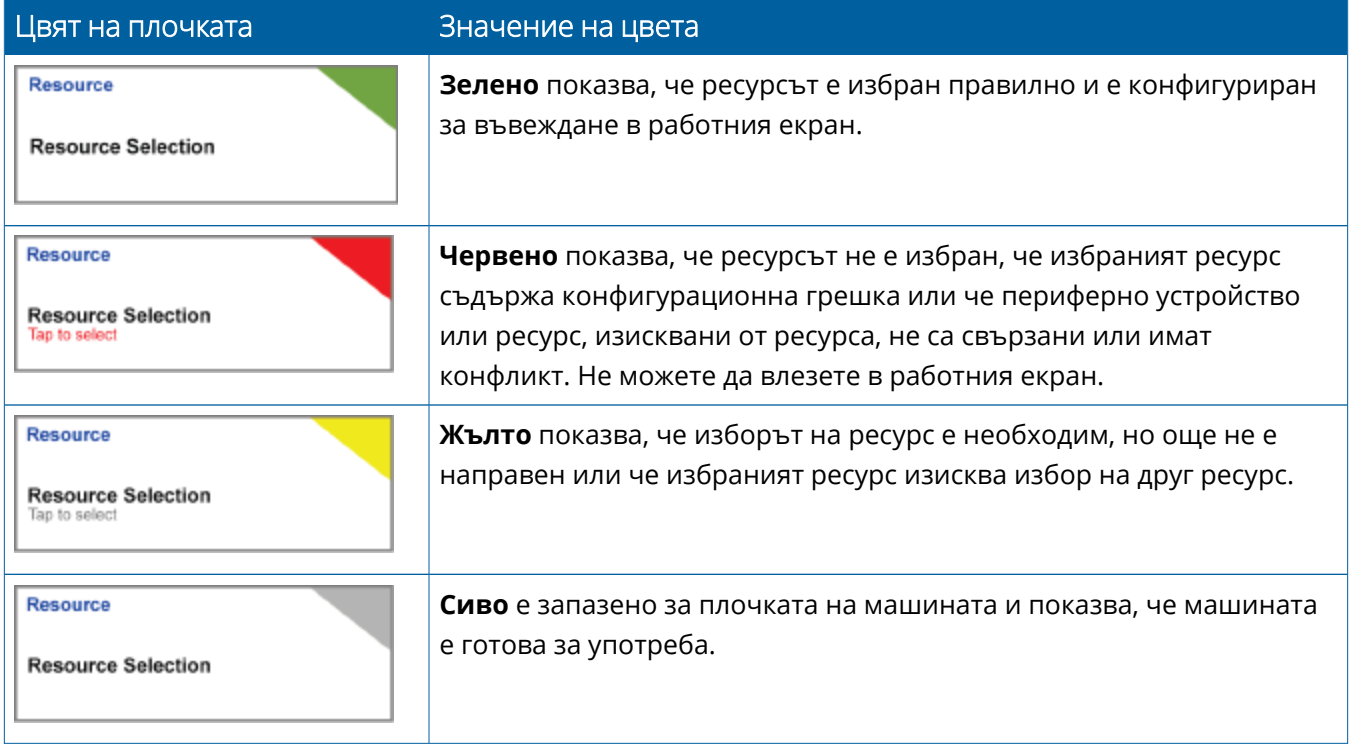

### <span id="page-34-0"></span>Създаване на профил с ресурси

Precision-IQ осигурява различни ресурси, от които трябва да изберете за задачата, която искате да изпълните. Например, докоснете плочката **Vehicle (Машина)**, за да се покаже текущо избрания профил на машина:

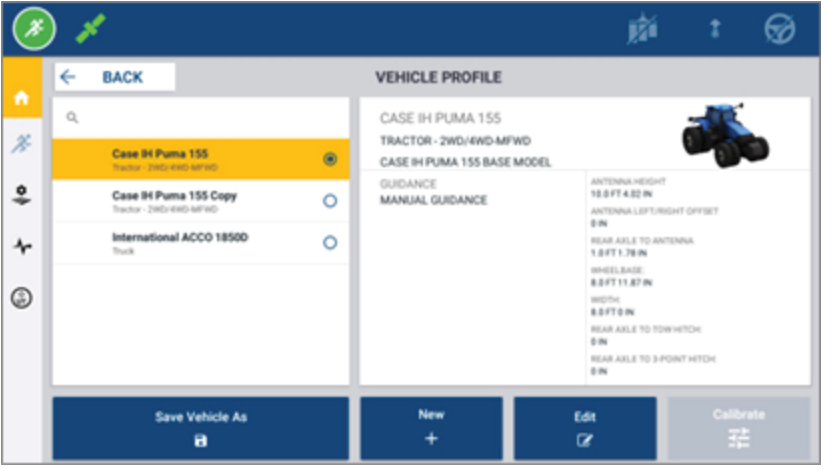

Екранът за профил показва наличните профили, които можете да избирате. Докоснете профил, за да актуализирате екрана с подробно обобщение на профила.

За да създадете нов профил, докоснете бутона **New (Нов)** в долната част на екрана.

В зависимост от профила за ресурси, който искате да създадете, Precision-IQ ще стартира съветник за профил, за да събере необходимите данни за ресурса. Някои ресурси, като профили на машини и инвентари, изискват набор от прецизни измервания. Винаги можете да актуализирате профил, като докоснете бутона **Edit (Редактиране)**.

Ресурси на Precision-IQ могат да се създават в софтуер на бекенд офиса, като софтуер за прецизно земеделие на Trimble. Вижте Общ преглед на [прехвърляне](#page-50-0) на данни за информация относно ресурсите за прехвърляне на данни към дисплея.

**ЗАБЕЛЕЖКА –** Макар че някои видове навигация може да са налични за избраната от вас машина, ще се показват само видовете навигация със съответен лиценз за навигация, инсталирани във вашия кормилен контролер.

## <span id="page-35-0"></span>Избор на профил с ресурси

След като бъде създаден, профилът с ресурси трябва да бъде *избран*, преди да можете да изпълнявате работа. В този пример докоснете плочката **Implement (Инвентар)**, след това:

- 1. Изберете нов профил.
- 2. Докоснете бутона **Select Implement Profile (Избор на профил на инвентар)**.

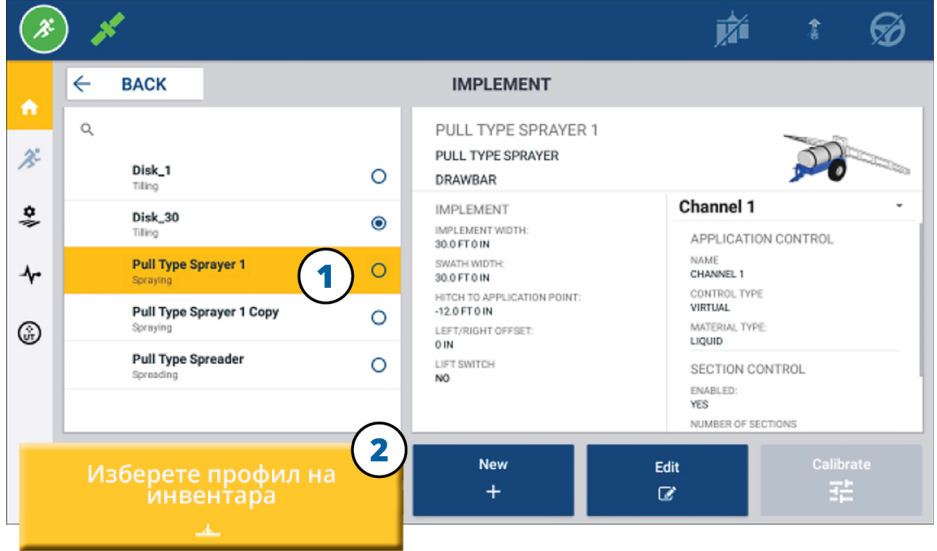

### <span id="page-35-1"></span>Копиране на съществуващ профил на ресурс

Precision-IQ може да управлява колкото е необходим брой профили на ресурси. Тъй като редица ресурси може да имат една и съща информация, можете да спестите време, като копирате профила на ресурса. След като дублирате профил, можете да редактирате данните на ресурса, за да съответства на задачата, която очаквате да изпълнявате.

В този пример докоснете плочката **Implement (Инвентар)**, след това, на екрана "Профил на инвентар":

- 1. Докоснете профил от списъка с налични профили на инвентари, който искате да копирате.
- 2. Докоснете бутона **Save Implement As (Запазване на инвентара като)**:

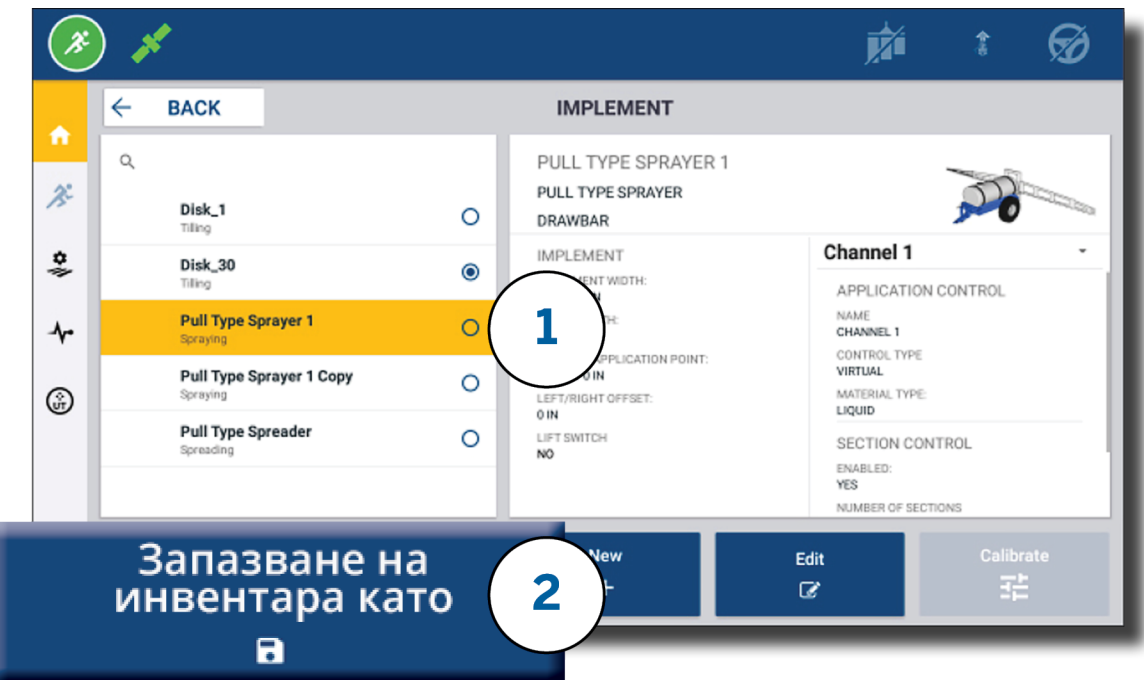

## <span id="page-36-0"></span>Лицензирани функции

Лиценз, който добавите за Precision-IQ, ще се интегрира в профила на ресурсите. При създаването/промяната на профил на ресурс ще бъде добавена лицензирана функция като нова стъпка за конфигуриране. Например NextSwath™ е лицензирана функция, която можете да решите да включите за поддържаните инвентари. След като бъде приложена, опцията за активиране на тази функция става част от конфигурирането на профили:

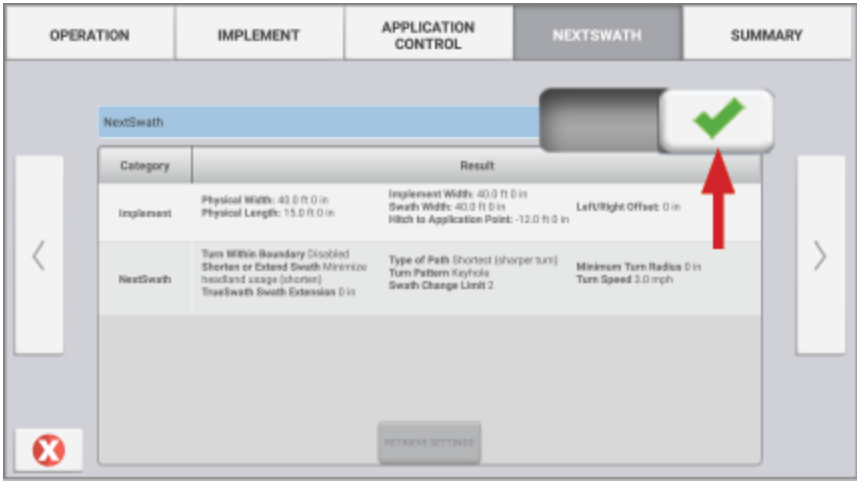

**ЗАБЕЛЕЖКА –** Свържете се с упълномощен търговец за информация за инсталиране и конфигуриране на лицензирани функции.

## <span id="page-37-0"></span>**Влизане на оператор и разрешения**

При активиран AutoSync администраторите на организацията могат да използват софтуер за прецизно земеделия на Trimble (онлайн или мобилно приложение) за управление на операторите и разрешения за достъп за дисплеи Precision-IQ. Настройките за разрешения могат да ограничат операторите при създаване и редактиране на различни ресурси на Precision-IQ и функции на работния екран. Администраторите имат избор да определят как даден оператор да осъществява достъп до дисплея Precision-IQ или приложение:

<sup>l</sup> **Базирани на облак разрешения за оператор.** Влизането и разрешенията се задават от софтуера за прецизно земеделие на Trimble (онлайн или мобилното приложение) за достъп до дисплея Precision-IQ. Тези оператори ще имат разрешенията, дадени за пълен или ограничен достъп до функциите на Precision-IQ. Потребителите с *пълен достъп* могат да използва всичко на дисплея, докато потребителите *само с избрани функции* могат да използват само избраните функции, които вече са на дисплея. При активиран AutoSync в софтуера за прецизно земеделие на Trimble (онлайн или мобилното приложение), се препоръчва този метод, когато има няколко потенциални оператора или комплексни стопанства.

ИЛИ

<sup>l</sup> **Вход за оператор, базиран на дисплей.** В самото приложение Precision-IQ могат да се създават и редактират само акаунти на оператори (не могат да се задават разрешения). Тази функция не е променяна от предишните версии на Precision-IQ. Този метод се препоръчва, ако трябва да контролирате влизането в дисплея, но нямате активен акаунт в софтуер за прецизно земеделие на Trimble.

За да зададете разрешения за оператор, както е описано в този раздел, трябва да:

- актуализирате Precision-IQ до най-новата версия на фърмуера (6.20 или по-нова).
- <sup>l</sup> актуализирате мобилното приложение на софтуера за прецизно земеделие на Trimble до найновата версия на фърмуера (3.3 или по-нова).
- <sup>l</sup> съществува активна организация в софтуера за прецизно земеделие на Trimble.
- <span id="page-37-1"></span>• AutoSync да е активиран.

## Софтуер за прецизно земеделие на Trimble: Настройка на разрешения за оператор

**ЗАБЕЛЕЖКА –** Настоящите инструкции предполагат, че AutoSync е активиран и че "Синхронизиране на оператор" е **On (Вкл.)**.

1. Включете "Вход в дисплея за оператор" *(глобална настройка)*. По подразбиране "Вход в дисплея за оператор" е настроена на **OFF (Изкл.)** за всички оператори.

**ЗАБЕЛЕЖКА –** Настройката "Вход в дисплея за оператор" позволява оператори на оборудването, които имат достъп до Precision-IQ, да се споделят на всички свързани устройства.

За актуализиране на настройката:

- a. На началния екран на софтуера за прецизно земеделие на Trimble щракнете върху плочката **Contacts (Контакти)**.
- b. В списъка с контакти намерете настройката **Operator display sign-in (Вход в дисплея за оператор)** в горната лява част на екрана.
- c. Щракнете върху **Change (Промяна)**, след това изберете **On (Вкл.)** от изскачащия прозорец. Щракнете върху **Save (Запазване)**.

**ЗАБЕЛЕЖКА –** При включен AutoSync влизанията на оператори не могат да се редактират от дисплея Precision-IQ.

- 2. Настройте разрешения за достъп на оператор на Precision-IQ за контакт на организацията. За промяна на тази настройка:
	- a. Редактирайте съществуващ контакт на оператор.

**ЗАБЕЛЕЖКА –** Можете също да добавите нов контакт. За нов контакт трябва да се активира опцията "Оператори на оборудване".

- b. На екрана "Характеристики на контакт" щракнете върху раздела **Equipment Operator (Оператор на оборудване)**.
- c. Щракнете върху полето **Trimble Display Permission (Разрешение на дисплей Trimble)** и задайте следните опции:
	- **ID за вход:** Тази стойност се генерира автоматично въз основа на собственото име и фамилията на контакта, които трябва да са уникални за цялата организация.
	- <sup>l</sup> **4-цифрен PIN код:** Въведете 4-цифрен PIN код за оператора, който ще се използва за достъп до дисплея Precision-IQ.
	- <sup>l</sup> **Вход в дисплея за оператор:** Това трябва да се настрои на **Вкл**. Тази настройка е глобална за организацията и важи за всички оператори.
	- **Достъп на Precision-IQ:** Щракнете върху падащото меню, за да промените настройките за достъп от **Full Access (Пълен достъп)** на **Select Only (Достъп до избрани функции)**. По подразбиране за нов профил на оператор тази опция за достъп до Precision-IQ е настроена на **Full Access (Пълен достъп)**.

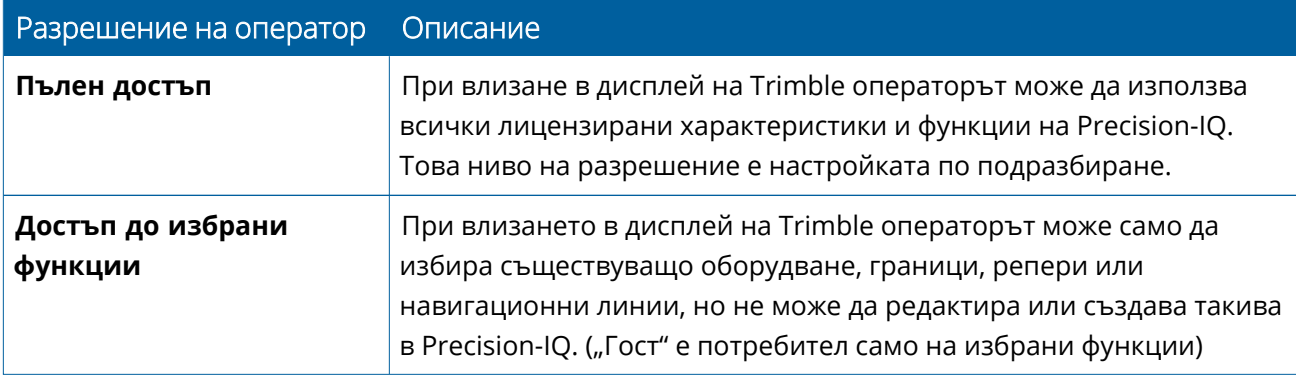

3. След като завършите профила на оператора, щракнете върху **Save (Запазване)**. Списъкът с контакти ще се актуализира, за да покаже нивото на достъп до Precision-IQ (**Full Access (Пълен достъп)** или **Select Only (Достъп само до избрани функции)**).

## <span id="page-40-0"></span>Мобилно приложение на софтуера за прецизно земеделие на Trimble: Настройка на разрешения за оператор

Следвайте долните стъпки, за да зададете разрешения за оператор с помощта на мобилното приложение на софтуера за прецизно земеделие на Trimble на смартфона или таблета си:

#### **ЗАБЕЛЕЖКА –**

- Само администратори на организацията могат да променят разрешенията на оператора за оборудването.
- Мобилното приложение на софтуера за прецизно земеделие на Trimble може да активира разрешения за дисплей Trimble и да задава достъп до Precision-IQ за контакт.
- В мобилното приложение можете да създавате/редактирате данни за контакт, за да:
	- <sup>o</sup> ги зададете на оператори на оборудване.
	- $\degree$  им дадете разрешения за вход в дисплей на Trimble.
	- <sup>o</sup> настроите ниво на достъп за Precision-IQ.
- 1. Изберете контакт, за който желаете да дадете вход и достъп до дисплей на Trimble. При избран контакт докоснете иконата **Edit (Редактиране)** (моливът в горния десен ъгъл на екрана).
- 2. Проверете дали е избрана опцията "Оператори на оборудване". Ако не е избрана, докоснете полето, за да я активирате.

**ЗАБЕЛЕЖКА –** Можете също да актуализирате други опции като "Лицензи на апликатор", "Разходи за единица на час" и т.н.

3. Активирайте разрешенията на дисплей Trimble. Докоснете полето, за да активирате разрешенията на дисплей Trimble:

**ЗАБЕЛЕЖКА –** Влизане/излизане на оператор на дисплея в глобалната настройка, зададена със софтуера за прецизно земеделие на Trimble.

4. Задайте четирицифрен PIN код. Докоснете опцията **4 digit PIN (4-цифрен PIN код)** и задайте код за оператора в изскачащия прозорец. Докоснете **Close (Затвори)**.

**ЗАБЕЛЕЖКА – Sign in ID (ID за вход)** автоматично се създава от софтуера, когато се създаде контакта. Форматът е **собствено име** и **фамилия**.

- 5. Задайте достъп до Precision-IQ:
	- a. Докоснете опцията **Precision-IQ Access (Достъп до Precision-IQ)**.
	- b. В изскачащия прозорец "Достъп до Precision-IQ" изберете **Full Access (Пълен достъп)** (по подразбиране) или **Select Only (Достъп до избрани функции)**, след което докоснете **Close (Затвори)**.

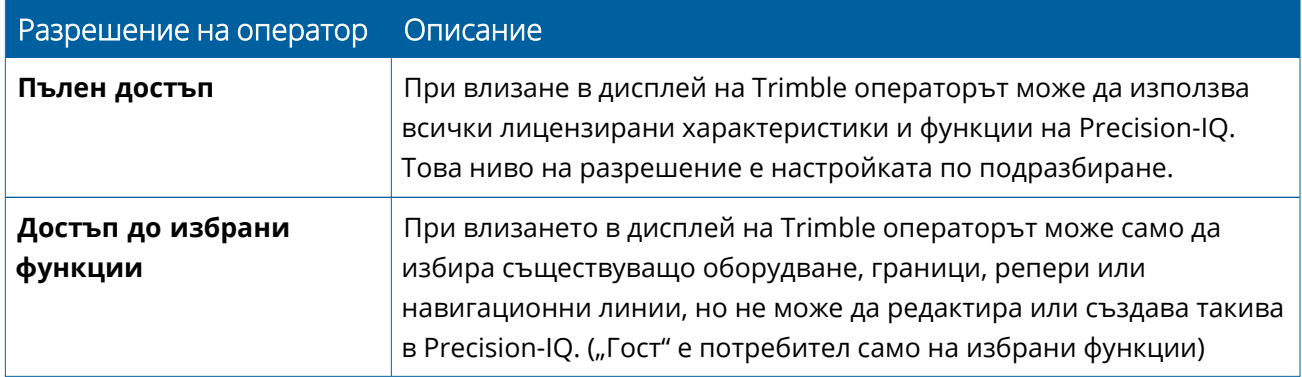

- 6. Запазване. След като сте актуализирали данните на контакта, докоснете иконата **Save (Запазване)** в горния десен ъгъл на екрана.
- 7. Върнете се към началния екран и докоснете иконата **manual sync (ръчно синхронизиране)** .

**ЗАБЕЛЕЖКА –** Можете да синхронизирате ръчно за всички промени, които ще се актуализират в организацията.

## <span id="page-41-0"></span>Влизане в дисплей Precision-IQ

След като е настроена опцията за влизане в дисплея (с помощта на софтуера за прецизно земеделие на Trimble), интерфейсът за влизане се актуализира:

1. На екрана за вход натиснете иконата **>**:

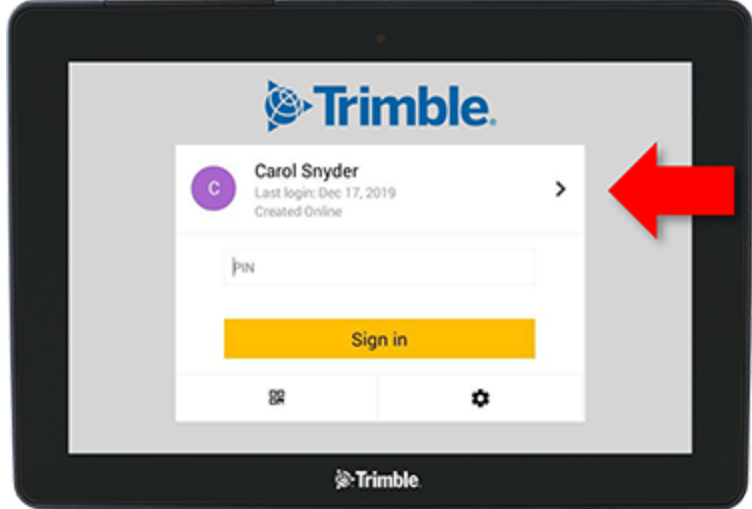

2. Изберете оператора от списъка.

**ЗАБЕЛЕЖКА –** Този списък с оператори включва само операторите, които имат активирана опцията **Trimble Display Permissions (Разрешения на дисплей Trimble)** в софтуера за прецизно земеделие на Trimble или мобилното приложение за прецизно земеделие на Trimble.

3. Въведете PIN кода на оператора и докоснете **Sign in (Вход)**.

# <span id="page-43-0"></span>**Настройки на системата**

- **[Настройки](#page-44-0) на Android**
- **-** Настройки на [Precision-IQ](#page-46-0)

Редица настройки на Precision-IQ могат да се персонализират, така че да създадете своя уникална среда. Precision-IQ също така включва настройки на Android, които да изберете.

#### **За настройките на Precision-IQ**

Докоснете бутона **Settings (Настройки)** на началния екран на Precision-IQ:

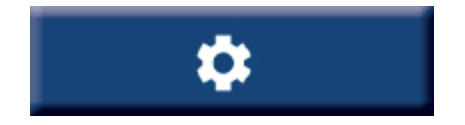

#### **За настройките на Android**

Докоснете иконата **Settings (Настройки)** на екрана за стартиране:

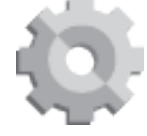

## <span id="page-44-0"></span>**Настройки на Android**

Настройките на Android засягат редица характеристики и функции за всички приложения на дисплея. От екрана за стартиране натиснете иконата **Settings (Настройки)**.

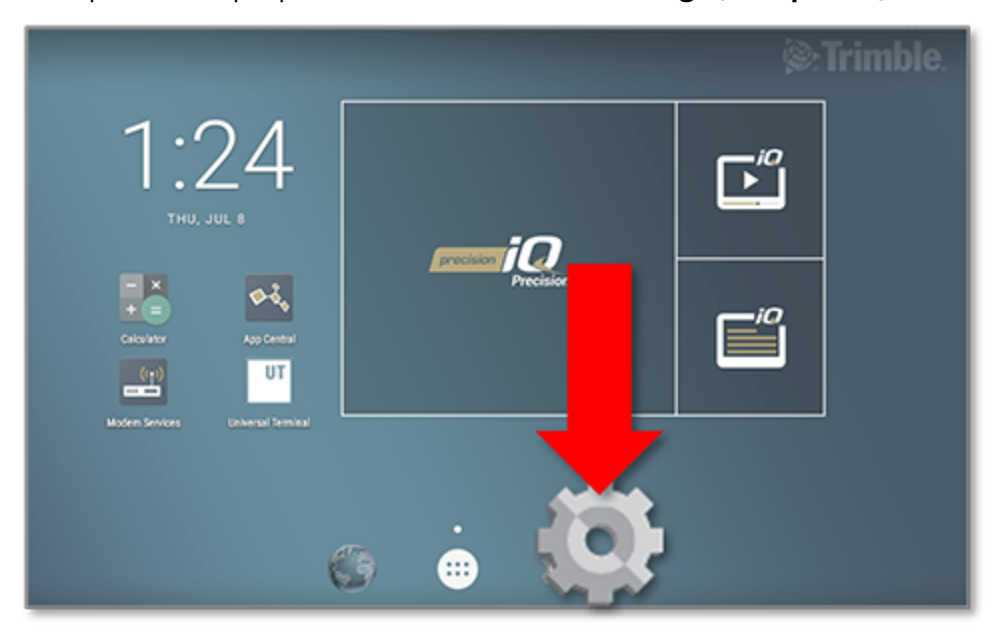

На екрана "Android Settings" (Настройки на Android) Precision-IQ представя настройките за Wi-Fi, дисплей, език и т.н.:

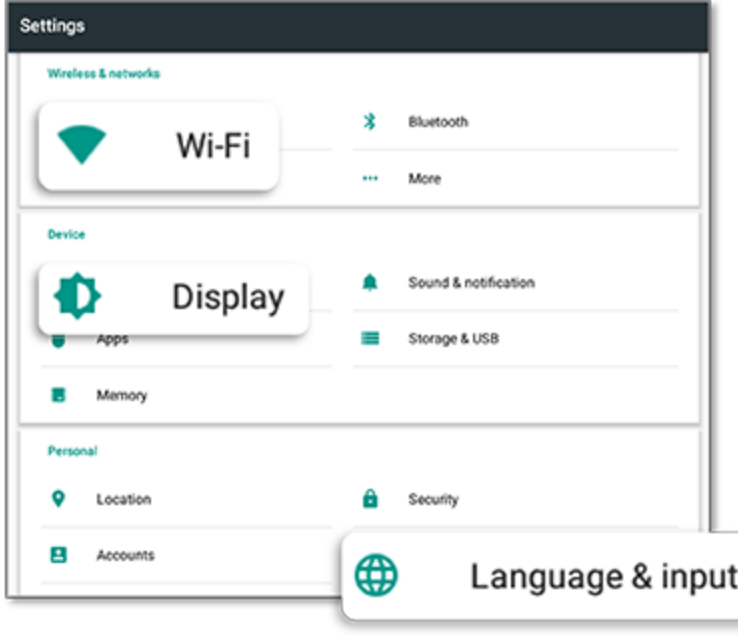

Докоснете настройка за опции за активиране, деактивиране и изберете опция на настройката:

**Wi-Fi:** Докоснете плъзгача за активиране и изберете от наличните Wi-Fi мрежи:

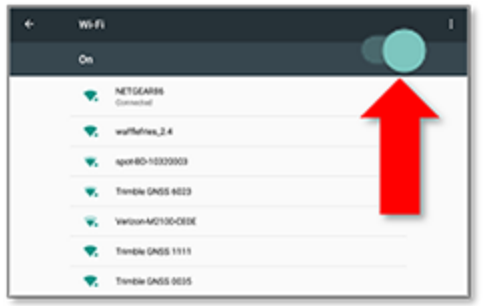

**Display (Дисплей):** Докоснете за настройка на нивото на яркост и за активиране на адаптираща се яркост:

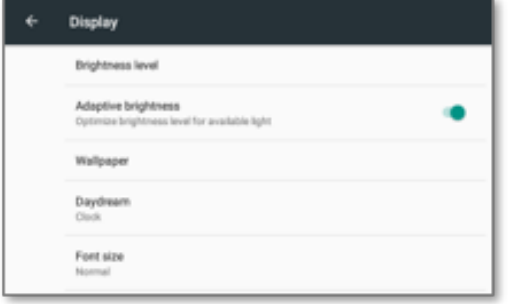

**Language (Език):** Докоснете за избор на език. Precision-IQ поддържа повечето езици:

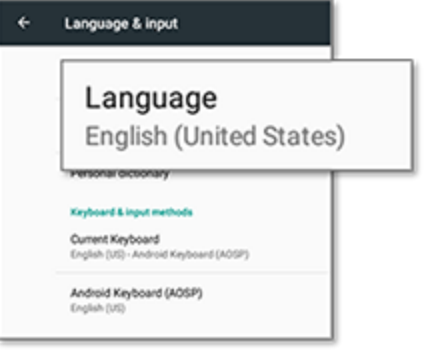

**Date/Time (Дата/час):** Докоснете за избор на часова зона и за показване на часа в 12- или 24-часов формат:

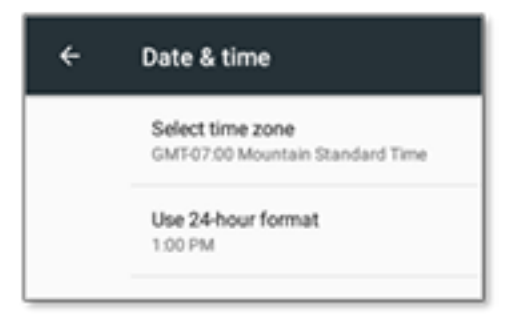

## <span id="page-46-0"></span>**Настройки на Precision-IQ**

Редица от характеристиките и функциите на Precision-IQ имат настройки по подразбиране, които можете да промените според необходимостта. На началния екран докоснете бутона **Settings (Настройки)** в долната част на екрана:

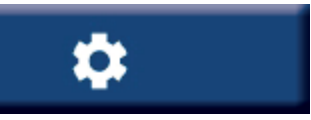

На екрана "Настройки" докоснете настройката, която искате да актуализирате. Екранът ще се опресни, за да показва наличните опции на настройката. Докоснете всяка опция за актуализиране според необходимостта. Когато сте удовлетворени от избора, докоснете **Back (Назад)**, за да запазите настройките и да се върнете към началния екран на Precision-IQ.

## <span id="page-46-1"></span>Примери за настройки на Precision-IQ

Следните настройки показват примери за типа на опцията, която искате да промените.

#### **Настройки на дисплея:**

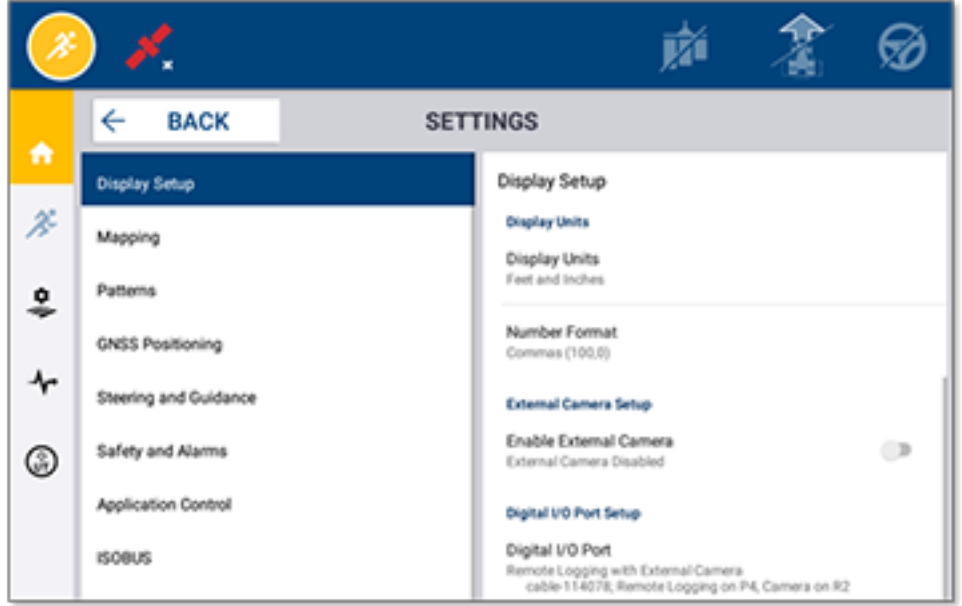

#### **Управление и навигация:**

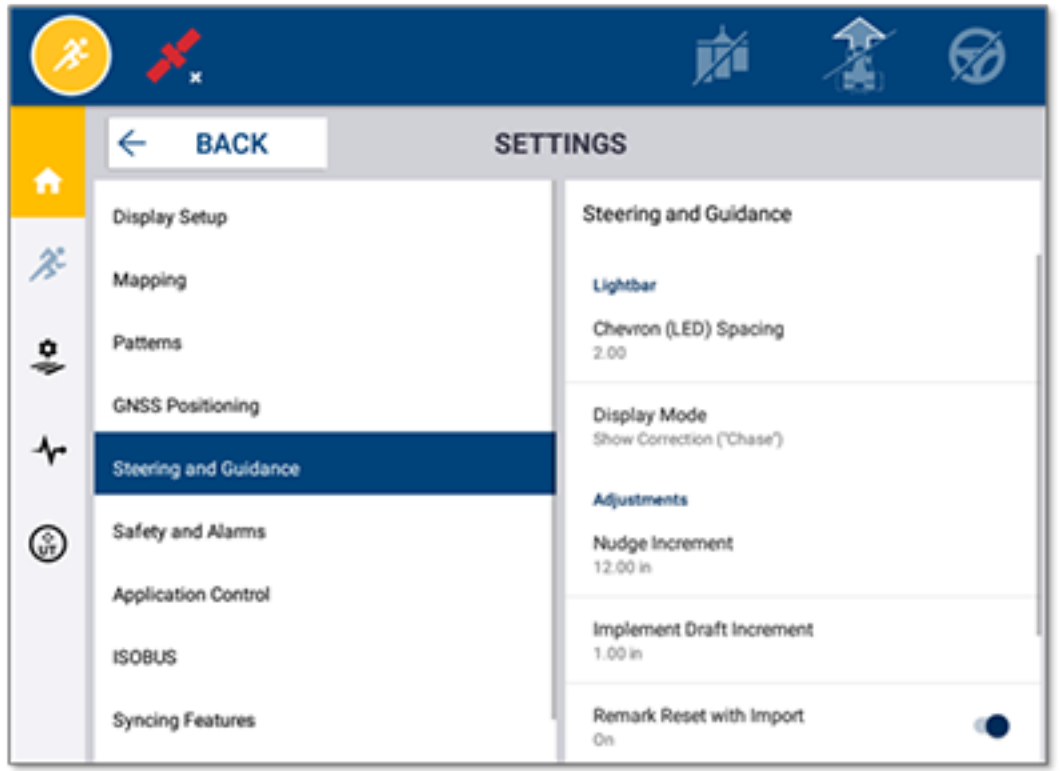

#### **Управление на обработките:**

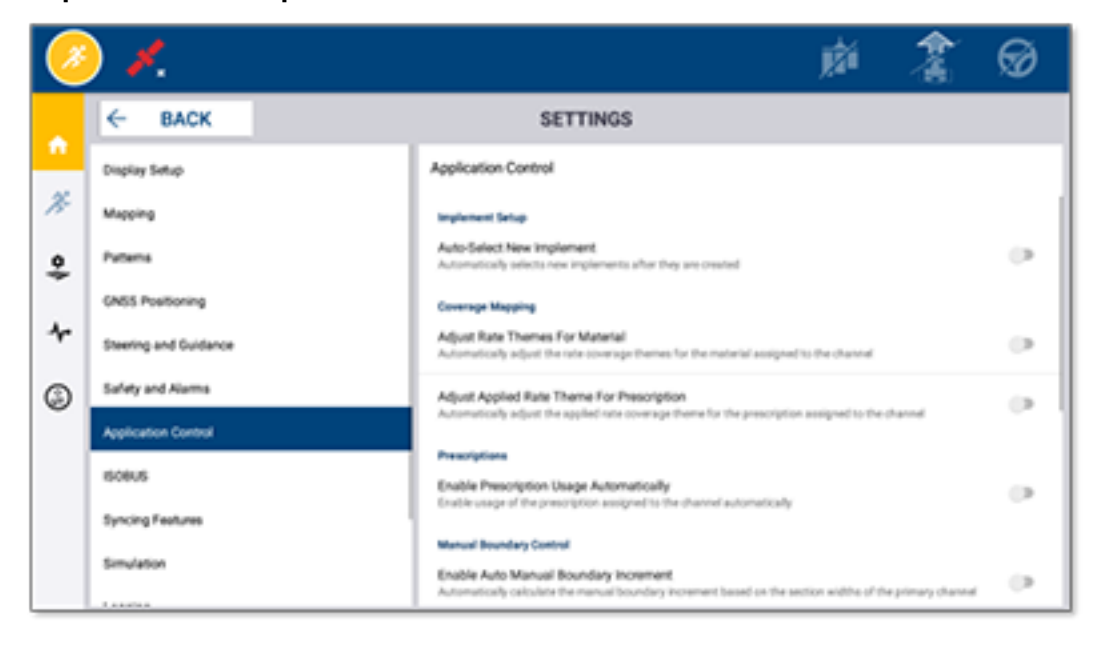

Някои характеристики на Precision-IQ могат да се симулират с цел демонстрация, тестване или обучение. Докоснете необходимия плъзгач, за да активирате и деактивирате функция за симулация:

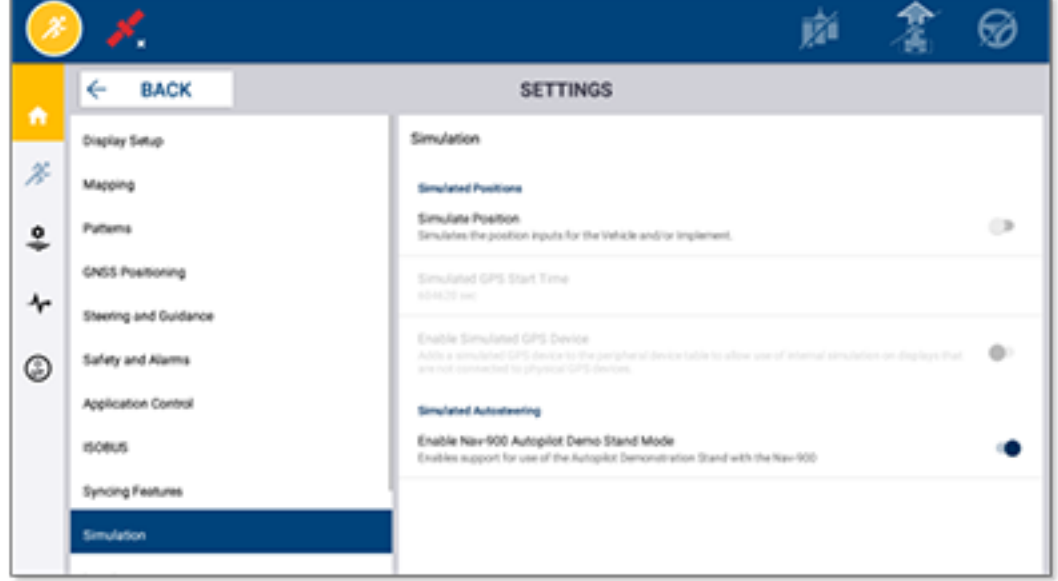

# <span id="page-49-0"></span>**Прехвърляне на данни**

- Общ преглед на [прехвърляне](#page-50-0) на данни
- Общ преглед на [AutoSync](#page-50-1)
- Настройки и [конфигурация](#page-52-0) за безжично прехвърляне на данни
- Използване на безжично [прехвърляне](#page-56-0) на данни
- Използване на ръчно [прехвърляне](#page-57-0) на данни
- **Изтриване на ресурс на [Precision-IQ](#page-61-0)**

Precision-IQ предоставя поддръжка за прехвърляне на данни между дисплей на полето и софтуер за прецизно земеделие на Trimble, който използвате в офиса, или можете ръчно да прехвърлите данни с помощта на външна памет. От началния екран на Precision-IQ натиснете бутона **Data Transfer (Прехвърляне на данни)**, за да започнете:

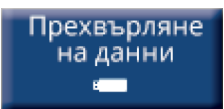

## <span id="page-50-0"></span>**Общ преглед на прехвърляне на данни**

Precision-IQ предоставя поддръжка за прехвърляне на данни между дисплей на полето и софтуер за прецизно земеделие на Trimble, който използвате в офиса. Събраните от дисплея данни могат да се прехвърлят:

• безжично, с помощта на функцията AutoSync™ чрез мобилна или Wi-Fi Мрежа.

Препоръчва се използването на безжичната опция, тъй като прехвърлянето на данни може да се настрои да се извършва автоматично и безпроблемно.

#### **ЗАБЕЛЕЖКА –**

- <sup>o</sup> Дисплеите GFX/XCN включват вградена Wi-Fi функция.
- $\degree$  За да свържете дисплей ТМХ-2050™ или XCN-2050™ към Wi-Fi мрежа, вижте помощния бюлетин Дисплей TMX-2050 (TMX-2050 Display): [поддържани](http://trl.trimble.com/docushare/dsweb/Get/Document-753434) Wi-Fi устройства и [устройства](http://trl.trimble.com/docushare/dsweb/Get/Document-753434) за мобилен тетъринг (Supported Wi-Fi and Mobile Tethering Devices).
- <sup>o</sup> За други опции за свързване вижте раздела *AutoSync: Connectivity Guide (насоки за свързване)* в [Ръководство](http://trl.trimble.com/docushare/dsweb/Get/Document-909839/AutoSync.pdf) за потребителя на AutoSync (AutoSync User Guide).

Когато се установи безжична комуникация, всички задачи, които са завършени в парцела (с помощта на съответният хардуер), се изпращат към уеб сървъра за софтуера за прецизно земеделие на Trimble. Освен това дисплеят търси актуализирана информация за изтегляне от вашето място за съхранение на софтуера за прецизно земеделие на Trimble. Ако изгубите комуникация с уебсървъра, завършените от вас задачи ще бъдат изпратени, когато комуникацията се възстанови.

• Ръчно, с помощта на USB устройство. Всички дисплеи GFX/XCN включват поне един USB порт за ръчно прехвърляне на данни.

<span id="page-50-1"></span>Използвайте ръчната опция, когато не е налична връзка с мрежата или връзката е слаба.

## **Общ преглед на AutoSync**

**ЗАБЕЛЕЖКА –** AutoSync е безжично прехвърляне на данни с версия на фърмуера Precision-IQ 6.xx и по-висока.

AutoSync автоматично синхронизира данни с дисплеи на Trimble, като използва софтуера Precision-IQ, елиминирайки необходимостта от ръчно споделяне на данни чрез USB. AutoSync значително намалява дублирането, повторното въвеждане на данни и човешка грешка, тъй като информацията за парцела, ресурсите и оператора, била тя онлайн, чрез мобилното приложение Trimble Ag или на дисплея, автоматично се синхронизира до минута в цялата операция на парцела.

Функцията AutoSync е включена в софтуерните абонаменти Farmer Core и Farmer Pro. Необходими са лицензи за свързване с дисплей за всеки свързан дисплей Trimble.

AutoSync обменя навигационни линии, граници на парцели, имена на клиенти/стопанства/парцели, репери, машини, материали, инвентари и оператори. Когато задачата е изпълнена, данните на задачата ще се прехвърлят от дисплеите към онлайн платформа. Клиентите с подходящи разрешения могат да създават, редактират и изтриват от всяко свързано устройство, като автоматично актуализират другите устройства за няколко минути.

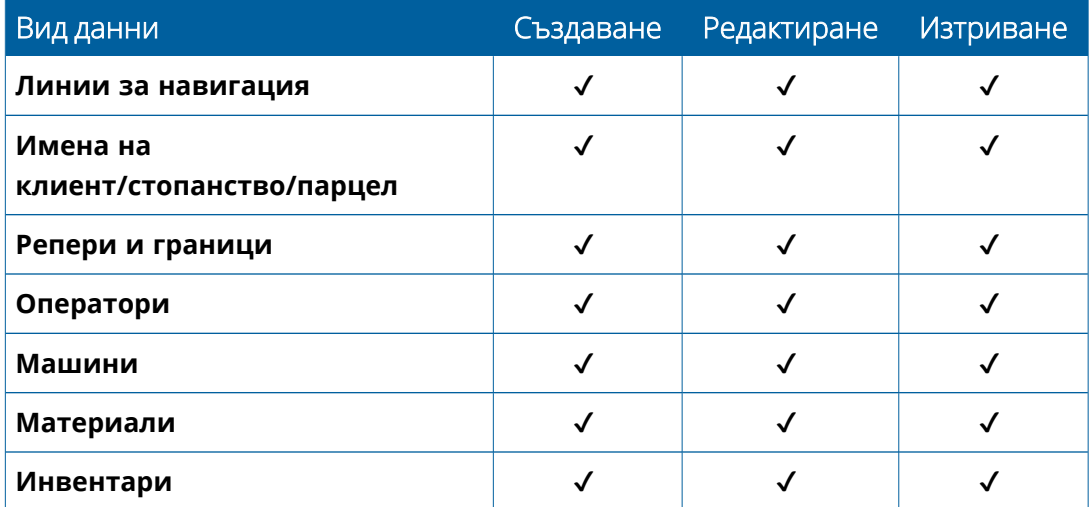

С помощта на безжичните възможности на AutoSync можете:

- **Да спестите време** споделяте данни за стопанството на всички поддържани устройства, използвани в тази операция, като елиминирате двойното въвеждане на данни.
- <sup>l</sup> **Да подобрите ефективността** гарантирате, че дефиницията и използването на навигационните линии е последователно за всички оператори чрез автоматично синхронизиране.
- <sup>l</sup> **Да намалите човешката грешка** подобрявате целостта на записите, като елиминирате грешките, причинени от множество навигационни линии, имена на парцели, граници на парцели, ресурси и репери.
- <sup>l</sup> **Да подобрите двупосочното прехвърляне на данни** подпомагани от AutoSync, решенията за софтуер за прецизно земеделие на Trimble позволяват автоматично двупосочно прехвърляне на данни с поддържани дисплеи.
- <sup>l</sup> **Да изпълните регулаторни и договорни задължения** AutoSync позволява лесно създаване на карти на покритието на обработките (доказателство за добавяне към отчети).

За информация относно предварителните изисквания и конфигурирането за AutoSync вижте [Ръководство](http://trl.trimble.com/docushare/dsweb/Get/Document-909839/AutoSync.pdf) за потребителя на AutoSync (AutoSync User Guide) и Работен поток за [поддръжка](http://trl.trimble.com/docushare/dsweb/Get/Document-913091/autosync_support_workflow.pdf) на AutoSync (AutoSync Support [Workflow\)](http://trl.trimble.com/docushare/dsweb/Get/Document-913091/autosync_support_workflow.pdf).

# <span id="page-52-0"></span>**Настройки и конфигурация за безжично прехвърляне на данни**

За да установи ефективно безжично прехвърляне на данни, Precision-IQ трябва да е правилно настроен и конфигуриран за събиране на подходящите данни за прехвърляне. Този раздел описва как да настроите и конфигурирате дисплея за безжично прехвърляне на данни.

FarmStream се свързва с CAN шината на машината и позволява прехвърляне на данни за производителността, като например кога машината работи или е спряна, в софтуера за прецизно земеделие на Trimble и включва информация в реално време за местоположението и състоянието на машината.

За повече информация относно FarmStream и как се сравнява с традиционните решения за телеметрия за прецизно земеделие на Trimble посетете:

#### <https://agriculture.trimble.com/software/farmstream-faq/>

По подобен начин софтуерът за прецизно земеделие на Trimble трябва да се конфигурира, за да получава прехвърлени данни от Precision-IQ. Вижте долните уебсайтове за информация относно софтуера за прецизно земеделие на Trimble:

• Обща информация относно настройването и конфигурирането на софтуера за прецизно земеделие на Trimble:

<https://agriculture.trimble.com/software/support/how-to-central/>

• Инструкции за настройка на нова машина:

<https://agriculture.trimble.com/software/support/fleet-help/#CreatingANewVehicle>

• Инструкции за възлагане на лиценз за свързване с машина:

<https://agriculture.trimble.com/software/support/fleet-help/#AssigningVehicleLicense>

<span id="page-52-1"></span>Изпълнете долните стъпки, за да настроите и конфигурирате Precision-IQ за безжично прехвърляне на данни с помощта на FarmStream:

## Конфигуриране на настройките на FarmStream

**ЗАБЕЛЕЖКА –** Разделът Productivity (Производителност) се вижда само ако функцията **Enable Operators (Активиране на оператори)** е включена. Достъп до тази функция се осъществява като докоснете **Settings (Настройки)** на началния екран и изберете **Operators and Passwords (Оператори и пароли)**.

За да използвате приложението Utilization (Употреба) и отчетите на FarmStream Fleet на дисплея с прилагания върху парцел с Precision-IQ, трябва първо да настроите прагове в приложението Precision-IQ.

#### *Настройване на прагове за машината и инвентара за отчети на FarmStream*

След отваряне на Precision-IQ можете да зададете настройки за инвентара и машината за приложението "Употреба", така че да се показват данните за употреба така, както желаете, във FarmStream Fleet.

1. На начален екран на Precision-IQ докоснете плочката **Vehicle (Машина)**, за да зададете настройките за машината. След това докоснете раздела **Productivity (Производителност)**.

В раздела "Производителност" задайте праг за максимална скорост на придвижване на машината за приложението "Употреба". Всеки път, когато машината се движи със скорост над максималната скорост на придвижване, това ще бъде отчетено като превишаване на скоростта. Ако изключите Maximum Moving Speed (Максимална скорост на придвижване), това означава, че състоянието на превишаване на скоростта няма да се използва за автомобила във FarmStream Fleet.

2. За да зададете опцията за максимална скорост на придвижване, докоснете **Maximum Moving Speed (Максимална скорост на придвижване)**. Изберете максимална скорост на придвижване за машината и след това докоснете бутона със зелена отметка. Има също така опция за показване на скоростта в американски или метрични единици. Диапазонът на позволената скорост на придвижване, който може да се избере, е отбелязан в диалоговия прозорец:

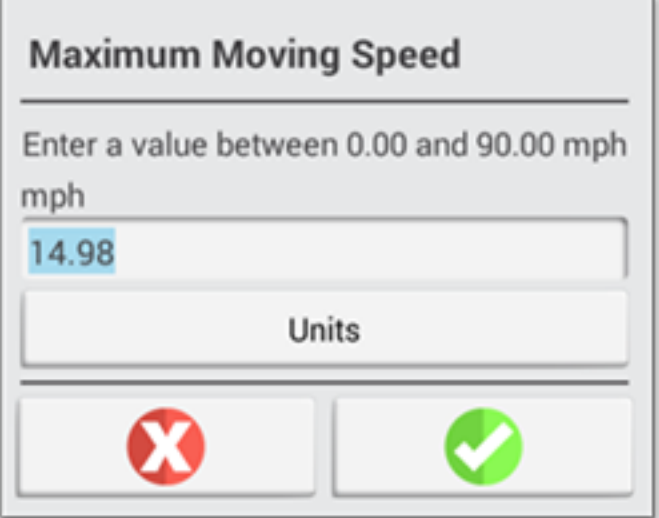

- 3. Докоснете раздела **Summary (Обобщение)** и запазете промените си.
- 4. Върнете се към началния екран на Precision-IQ и докоснете плочката **Implement (Инвентар)**, за да зададете прагове за инвентара за приложението "Употреба". След това докоснете раздела **Productivity (Производителност)**.

Ако операторът превиши функционалната скорост на инвентара, могат да възникнат щети за инвентара, машината, културата или парцела. Дисплеят може да изпраща информация за състоянието на инвентара до FarmStream Fleet в решението за прецизно земеделие на Trimble. ЗАБЕЛЕЖКА - Разделът "Производителност" се вижда само ако функцията "Активиране на оператори" е включена. Достъп до тази функция се осъществява, като докоснете "Настройки" на началния екран и изберете "Оператори и пароли".

Тези настройки определят каква информация се изпраща за инвентара от приложението "Употреба" към FarmStream Fleet.

5. За да зададете максимална скорост на транспортиране, докоснете **Maximum Transport Speed (Максимална скорост на транспортиране)** и въведете стойност в указания диапазон. Ако е необходимо, изберете единици. Докоснете зелената отметка за запазване.

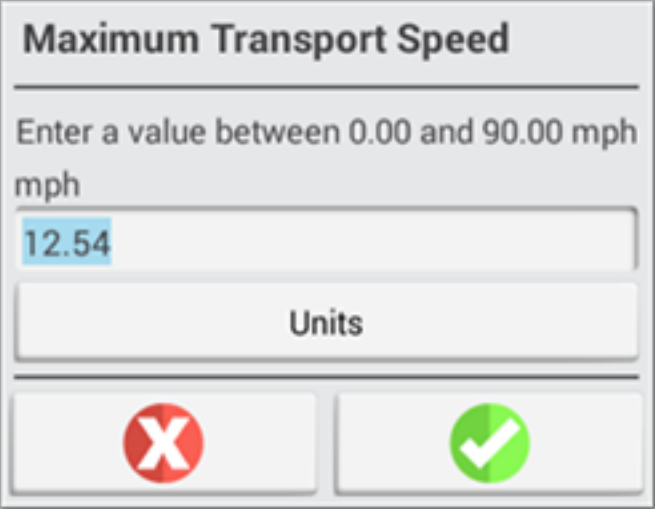

- 6. Докоснете **Maximum Operating Speed (Максимална работна скорост)** и **Stopped To Delayed Timeout (Изтекло време за спиране за забавяне)**, за да зададете стойностите и/или избраните единици за тези два параметъра. Докоснете зелената отметка за запазване.
- 7. Докоснете раздела **Summary (Обобщение)** и запазете промените си.

Долната таблица описва различни опции на настройките:

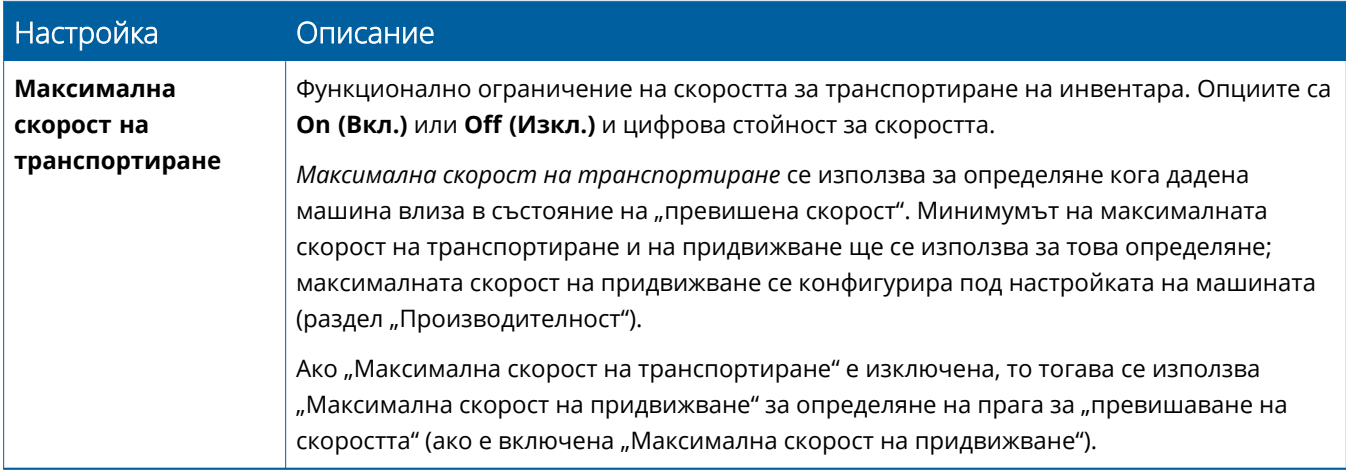

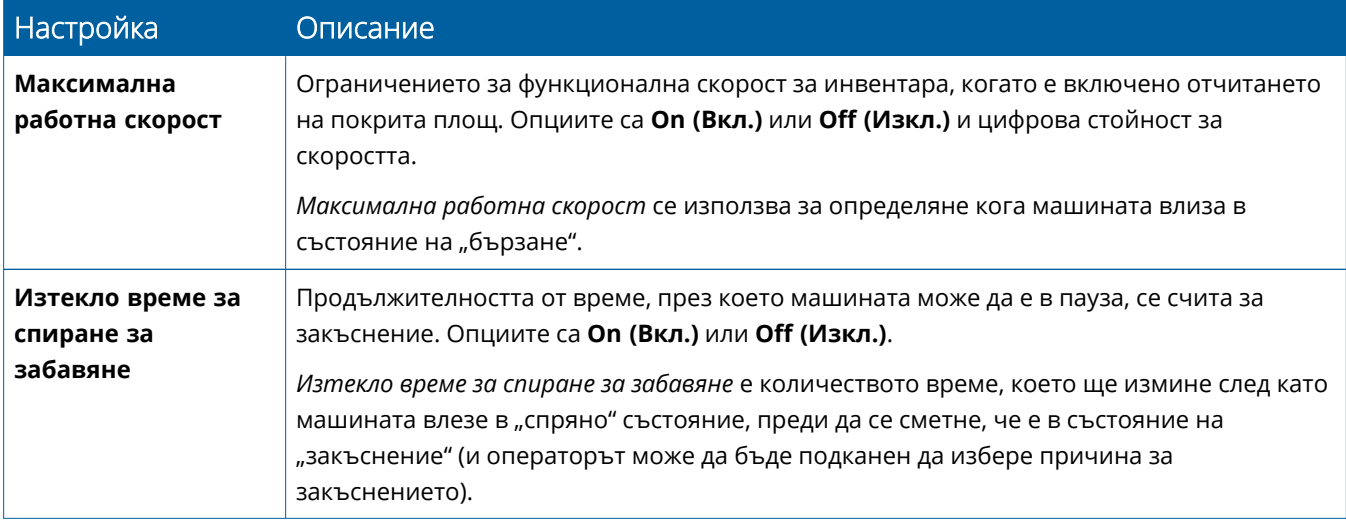

#### *Настройване на оператор за отчети на FarmStream*

**ЗАБЕЛЕЖКА –** Функцията **Enable Operators (Активиране на оператори)** трябва да е активирана, за да работи FarmStream. Достъпът до тази функция се осъществява чрез докосване на **Settings (Настройки)** на началния екран и избиране на **Operators and Passwords (Оператори и пароли)** или чрез активиране на операторите от софтуера за прецизно земеделие на Trimble с помощта на активиране на опцията в **People (Хора)** ⇒ **Contacts (Контакти)** ⇒ **Manage (Управление)** ⇒ **Operator Display Sign In (Вход в дисплея за оператор)**.

За да работят "Употреба" или FarmStream, не е необходимо влизане като оператор, но ако искате да видите информация за оператора в приложението, трябва да влезете.

За да настроите информация за оператора, включете дисплея си. Трябва да видите приложението "Оператор". Докоснете иконата на приложението **Operator (Оператор)**, за да го стартирате.

Оператори могат да се създадат на страницата **Fleet (Автопарк)** или **Farm** ⇒ **Contacts( Стопанство** ⇒ **Контакти)** на софтуер за прецизно земеделие на Trimble. Всички оператори в организацията на дисплея автоматично се изпращат към дисплеят, когато има свързаност. Ако операторите на страницата "Автопарк" бъдат променени, всички промени ще се виждат в приложението "Оператор", след като приложението бъде затворено и рестартирано или когато се рестартира дисплеят.

Операторите може също да се създават локално на дисплея, но няма да бъдат изпращани към софтуера за прецизно земеделие на Trimble, за да се виждат на страницата "Автопарк", освен ако не е включен AutoSync. Тези локални оператори няма да се показват в менюто в приложението "Оператор".

- 1. Влезте в приложението "Оператор", за да проследите използването на машината, за отчети за приложението "Употреба" и FarmStream.
- 2. Въведете или сканирайте своя PIN код за вход.

След като влезете, ще се записва информация за оператора, заедно с всякакви данни за употреба.

#### *Активиране на оператор за отчети на FarmStream*

**ЗАБЕЛЕЖКА –** За работа на FarmStream се изисква активиране на оператори. За повече подробности за това как да настроите софтуера и дисплея за FarmStream вижте насоките за FarmStream тук:

#### <http://agriculture.trimble.com/software/farmstream-setup/>

Ако искате да видите информация за оператора във вашето приложение на софтуера за прецизно земеделие на Trimble като част от прехвърлянето на данни, трябва да сте активиран оператор за използване на Precision-IO с активна настройка "Активиране на оператори".

За повече подробности относно използването на софтуер за прецизно земеделие на Trimble посетете:

<https://agriculture.trimble.com/software/support/fleet-help/#OperatorsScreen>

<span id="page-56-0"></span>След като влезете, ще се записва информация за оператора, заедно с всякакви данни за употреба.

## **Използване на безжично прехвърляне на**

#### **данни**

След като е конфигуриран Precision-IQ, събраните данни за използване от FarmStream се изпращат към софтуер за прецизно земеделие на Trimble през няколко секунди. Когато влезете на работния екран за изпълняване на задача, Precision-IQ започва да записва данни за използването и могат да се изпращат.

За повече информация за това какво се прави с изпратените данни към софтуер за прецизно земеделие на Trimble посетете:

<span id="page-56-1"></span><https://agriculture.trimble.com/software/support/fleet-help/#Utilization>

## Безжично прехвърляне на данни към дисплей с помощта на настолен софтуер за прецизно земеделие на Trimble

**ЗАБЕЛЕЖКА –** За дисплеи, използващи фърмуер Precision-IQ с версия под 6.xx.

За повече подробности относно достъпа до прехвърлените файлове с софтуер за прецизно земеделие на Trimble посетете:

<https://agriculture.trimble.com/software/support/fleet-help/#DownloadingandUploadingFiles>

Изпълнете долните стъпки за качване на данни в дисплея с помощта на настолен софтуер:

- 1. Отидете в раздела **Online (Онлайн)** на настолния софтуер и влезте с потребителското име и парола в софтуера за прецизно земеделие на Trimble. Ако е приложимо, изберете организацията, с която работите.
- 2. Щракнете върху **Send Resources (Изпращане на ресурси)**.

Използвайте бутона "Изпращане на ресурси", за да посочите данните, които искате да се качат в сървъра на софтуера за прецизно земеделие на Trimble, за да можете да ги изтеглите на дисплея си.

- 3. В раздела **Farms/Fields (Стопанства/Парцели)** изберете **Clients/Farms/Fields (Клиенти/стопанства/парцели)** за качване.
- 4. В раздела **Inputs (Суровини)** изберете **Machines/People/Supplies (Машини/ хора/доставки)** за качване.
- 5. Изберете **Job Types (Видове задачи)** за изпращане.
- 6. Изберете раздела **Options (Опции)** за изпращане на граници на парцели и/или навигационни линии.
- 7. Щракнете върху **OK**.
- 8. Изберете **Trimble Display(s) (дисплей(и) Trimble)**, на които да качите ресурсите, и след това щракнете върху **OK**.
- 9. Избраните ресурси се добавят към изходящите кутии за мобилните устройства, които сте избрали.

<span id="page-57-0"></span>Веднага щом софтуерът се свърже със сървъра на софтуера за прецизно земеделие на Trimble, данните се качват и се преместват във входящата кутия на устройството, където остават, докато дисплеят изтегли ресурсите.

### **Използване на ръчно прехвърляне на данни**

Precision-IQ поддържа прехвърляне на данни с помощта на USB устройство (известно още като *стик с памет* или *флаш устройство*). За ръчно прехвърляне на данните трябва да поставите USB устройството в един от USB портовете на дисплея и след това да изберете файловете, които искате да прехвърлите.

Следвайте долните стъпки за ръчно прехвърляне на данни:

- 1. Поставете USB устройство в USB порта на дисплея.
- 2. От началния екран на Precision-IQ докоснете бутона **Data Transfer (Прехвърляне на данни)**, за да се покаже екранът "Прехвърляне на данни".
- 3. Изберете действие за прехвърляне на данни:
	- [Прехвърляне](#page-58-0) на USB VDB
	- [Прехвърляне](#page-59-0) на данни между дисплеи Precision-IQ
- [Експортиране](#page-59-1) на ресурси от Precision-IQ в USB устройство
- [Импортиране](#page-60-0) на ресурси в дисплей Precision-IQ
- 4. След като приключи прехвърлянето на данни, можете да извадите USB устройството от дисплея.

#### *Вижте също:*

Поддържани функции за [прехвърляне](#page-60-1) на данни

<span id="page-58-0"></span>Изтриване на ресурс на [Precision-IQ](#page-61-0)

### Прехвърляне на USB VDB

Когато прехвърляте данни, запазените машини не включват конфигурационен файл на машината (.vdb) за Autopilot™. За прехвърляне на тези конфигурационни данни:

- 1. Свържете лаптоп, който има софтуера Autopilot Toolbox, към сериен порт на NavController, който съдържа конфигурационния файл на машината, който искате.
- 2. С помощта на Autopilot Toolbox запазете конфигурационния файл (.cfg) на лаптопа.
- 3. Прехвърлете запазения конфигурационен файл от лаптоп на USB в папката **AgData/Profiles**.
- 4. Уверете се, че приложението Precision-IQ е отворено.
- 5. Поставете USB устройство, съдържащо конфигурационния файл, в USB гнездото на дисплея.
- 6. Поставете USB устройство, съдържащо конфигурационния файл, в кабела на micro USB адаптера.

### <span id="page-59-0"></span>Прехвърляне на данни между дисплеи Precision-IQ

За копиране на ресурси от дисплей Precision-IQ към USB устройство за използване на друг дисплей Precision-IQ:

- 1. Поставете USB устройството в дисплея.
- 2. На началния екран на докоснете **Data Transfer (Прехвърляне на данни)**, за да отворите екрана "Прехвърляне на данни".

На екрана "Прехвърляне на данни" се уверете, че опцията **Show All USB Files (Показване на всички файлове в USB)** е **деселектирана**:

Показване на всички файлове в USB

3. Изберете папките или ресурсите, които искате да копирате, и докоснете бутона **Copy (Копиране)**.

<span id="page-59-1"></span>**ЗАБЕЛЕЖКА –** Някои AgGPS ресурси могат да се прочетат от AgData. Ако имате AgGPS файл с разпознаваеми ресурси (като *Парцел*) в кореновата директория на USB устройството, те ще се покажат заедно с AgData ресурса и могат да се копират директно на дисплея.

## Експортиране на ресурси от Precision-IQ в USB устройство

За преобразуване и копиране на ресурси от дисплей Precision-IQ към USB устройство за използване на друг дисплей или в софтуера за прецизно земеделие на Trimble:

- 1. На екрана "Прехвърляне на данни" се уверете, че опцията **Show All USB Files (Показване на всички файлове в USB)** е **избрана**:
- 2. В панела за управление на USB устройството се придвижете до местоположението, където искате да копирате конвертираните файлове.

**ЗАБЕЛЕЖКА –** Бъдете внимателни при избора на местоположение. Някои USB устройства могат да съдържат множество файлове и папки. Уверете се, че знаете къде искате да се намира конвертираният Precision-IQ.

3. На вътрешния (на дисплея) панел се придвижете до папките и ресурсите, които искате да конвертирате, и ги изберете. Докоснете бутона **Copy (Копиране)**. В изскачащия прозорец "Копиране като" изберете типа на данните (AgData, AgGPS, ISOXML):

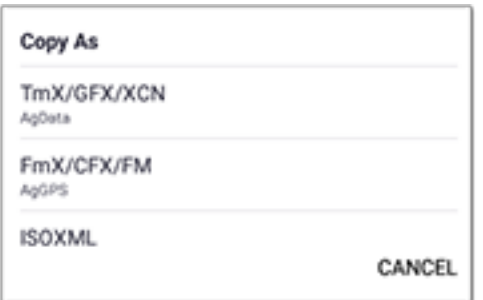

**ЗАБЕЛЕЖКА –** Не всички ресурси на Precision-IQ могат да се конвертират. Ще се покаже предупредително съобщение за тези ресурси, които не могат да се конвертират.

4. Ресурсът ще се конвертира в съответния формат и ще се копира на USB устройството. Ако прехвърляте ресурси *от* Precision-IQ *на* USB устройство, то конвертираните ресурси ще се покажат в папка **Output\_AgGPS**, **Output\_AgData** или **Output\_ISOXML**, в зависимост от типа на файла, който прехвърляте. Трябва да можете да импортирате тези ресурси в приложенията на вашия FmX+ или софтуер за прецизно земеделие Trimble.

**ВНИМАНИЕ–** Ако експортирате данни за използване с поддържащ AgGPS дисплей, *трябва* първо да преместите конвертираната папка AgGPS извън папката Output\_AgGPS в кореновата директория на USB устройството, за да бъде разпозната от дисплея.

#### <span id="page-60-0"></span>Импортиране на ресурси в дисплей Precision-IQ

Precision-IQ може да разпознае AgData и AgGPS видове данни на USB устройство. За импортиране на тези ресурси от USB устройство на дисплей Precision-IQ:

1. На екрана "Прехвърляне на данни" изберете папките или ресурсите, които искате да копирате.

ЗАБЕЛЕЖКА - Не е необходимо да е избрана опцията "Показване на всички файлове", за да се изберат AgGPS данни за импортиране. Тези данни се показват под избора на профил.

- 2. Докоснете **Copy (Копиране)**.
- <span id="page-60-1"></span>3. Докоснете **OK** е изскачащия прозорец за потвърждение.

#### Поддържани функции за прехвърляне на данни

Не всички ресурси могат ръчно да се прехвърлят към/от Precision-IQ в други формати (AgGPS, ISOXML). Следващата таблица показва функциите и форматите, поддържани от услугата за прехвърляне на данни на Precision-IQ.

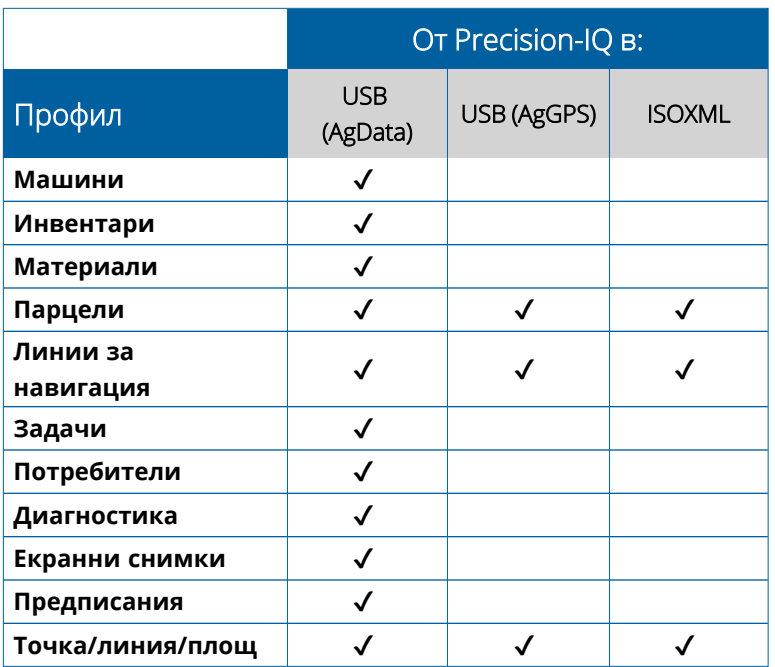

## <span id="page-61-0"></span>**Изтриване на ресурс на Precision-IQ**

**ЗАБЕЛЕЖКА –** Само папки и ресурси на Precision-IQ (AgData) могат да се изтриват от дисплея или USB устройство.

Можете да използвате екрана "Прехвърляне на данни", за да изтриете конфигурационни файлове от Precision-IQ или USB устройство.

1. На екрана "Прехвърляне на данни" докоснете действието **Delete (Изтриване)** в горния ляв ъгъл на екрана:

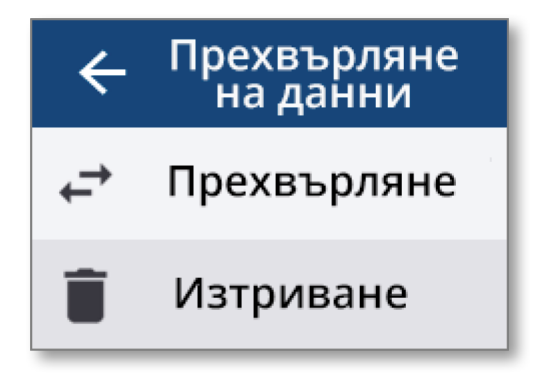

**ЗАБЕЛЕЖКА –** Действието Transfer (Прехвърляне) е избрано по подразбиране. Когато докоснете "Изтриване", бутонът Сору (Копиране) ще се актуализира на "Изтриване".

2. Отворете папките надолу или нагоре в йерархията, които съдържат ресурсите, които искате да изтриете, и ги изберете. (Можете да изберете ресурсите от дисплея Precision-IQ, USB устройство, но не и от двете едновременно.)

3. Докоснете бутона **Delete (Изтриване)** в долната част на екрана.

# <span id="page-63-0"></span>**Спомагателни приспособления**

[Външна](#page-64-0) камера

Дисплеите GFX/XCN с подходящи спомагателни връзки поддържат спомагателни приспособление, като например външни камери. Тези устройства сега се предлагат чрез Precision-IQ.

## <span id="page-64-0"></span>**Външна камера**

Дисплеи GFX/XCN с подходящ конектор поддържат външни камери (формати PAL и NTSC).

**NTSC** – Национална комисия за телевизионни стандарти, използван с Северна Америка.

**PAL** – Линия с фазово редуване, стандарт за аналогово видео, използван в Европа и Азия.

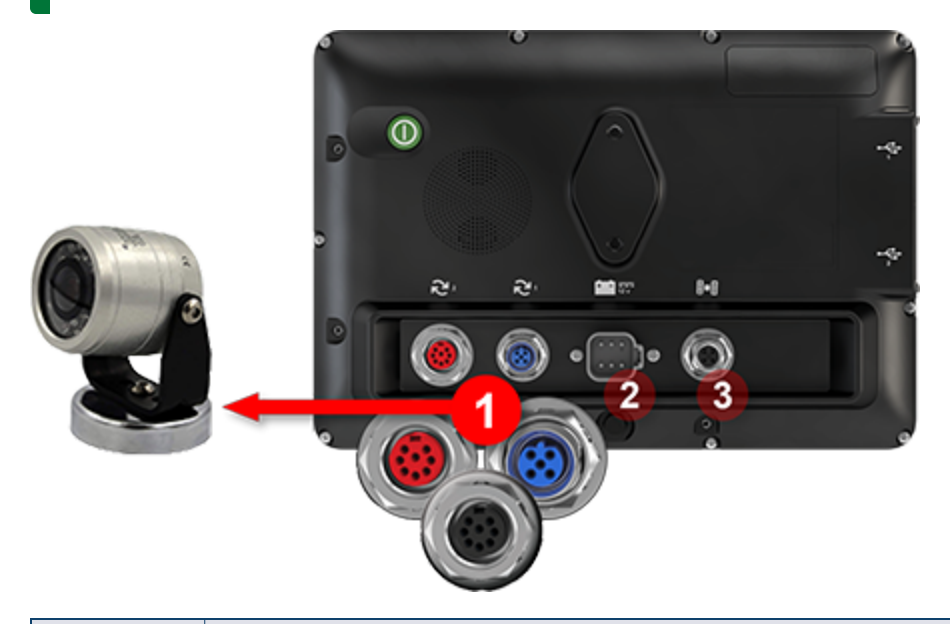

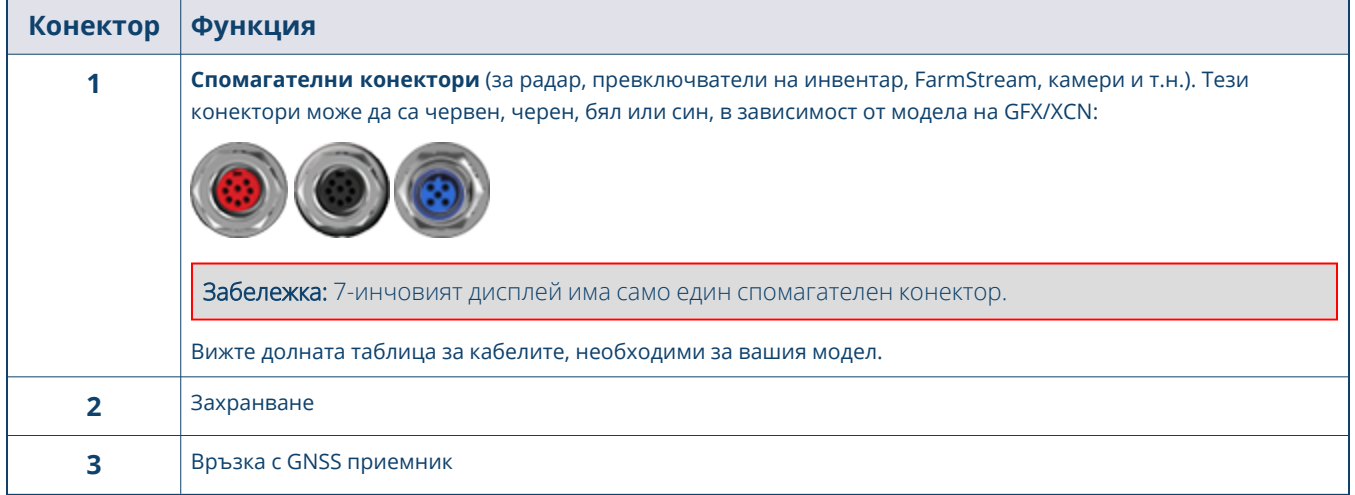

## <span id="page-65-0"></span>Кабели

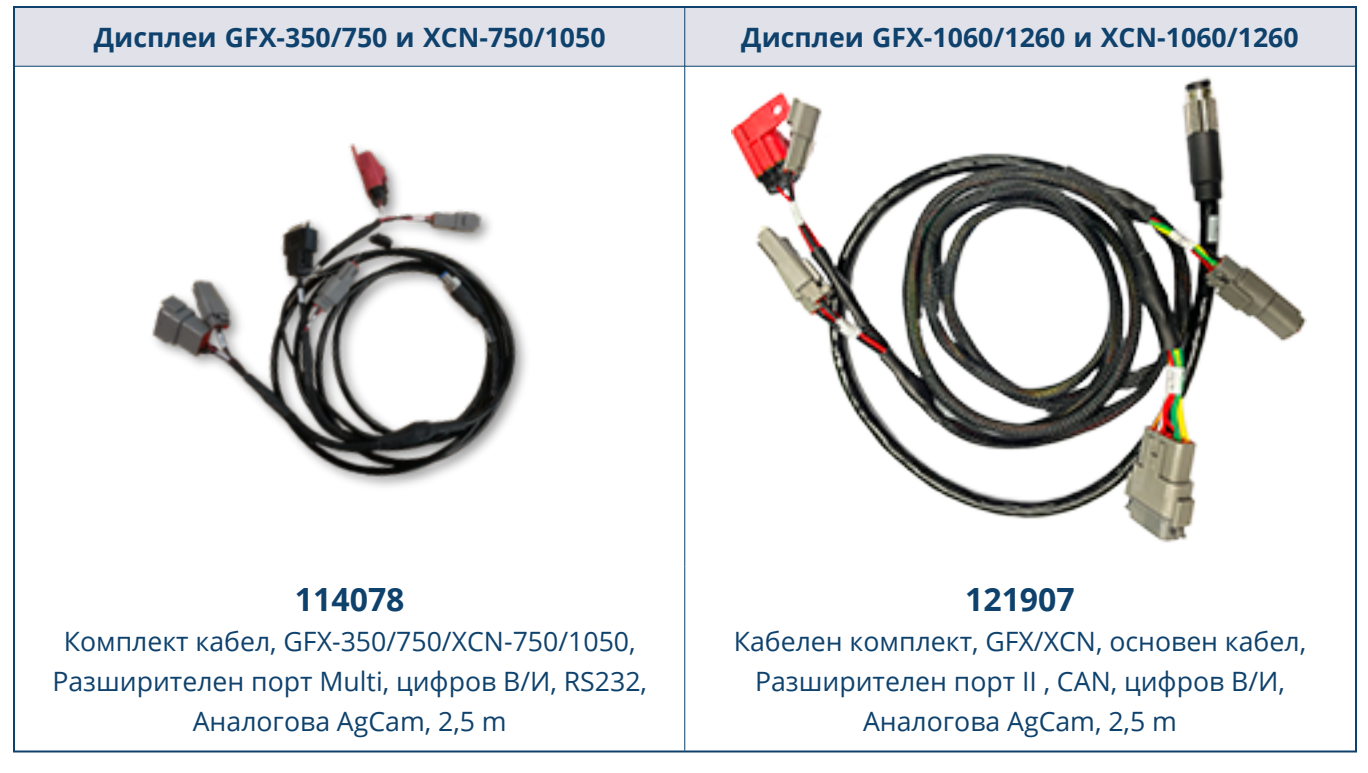

Дисплеите GFX/XCN поддържат редица камери на трети страни, като Dakota Micro AgCam, показана по-долу, с подходящия кабел:

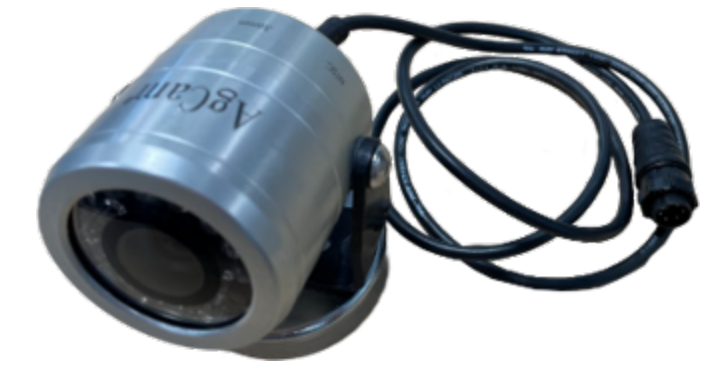

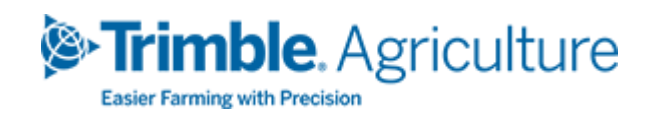